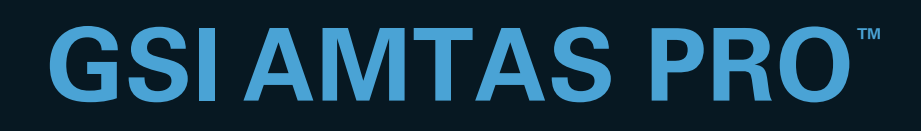

# MANUAL DO USUARIO

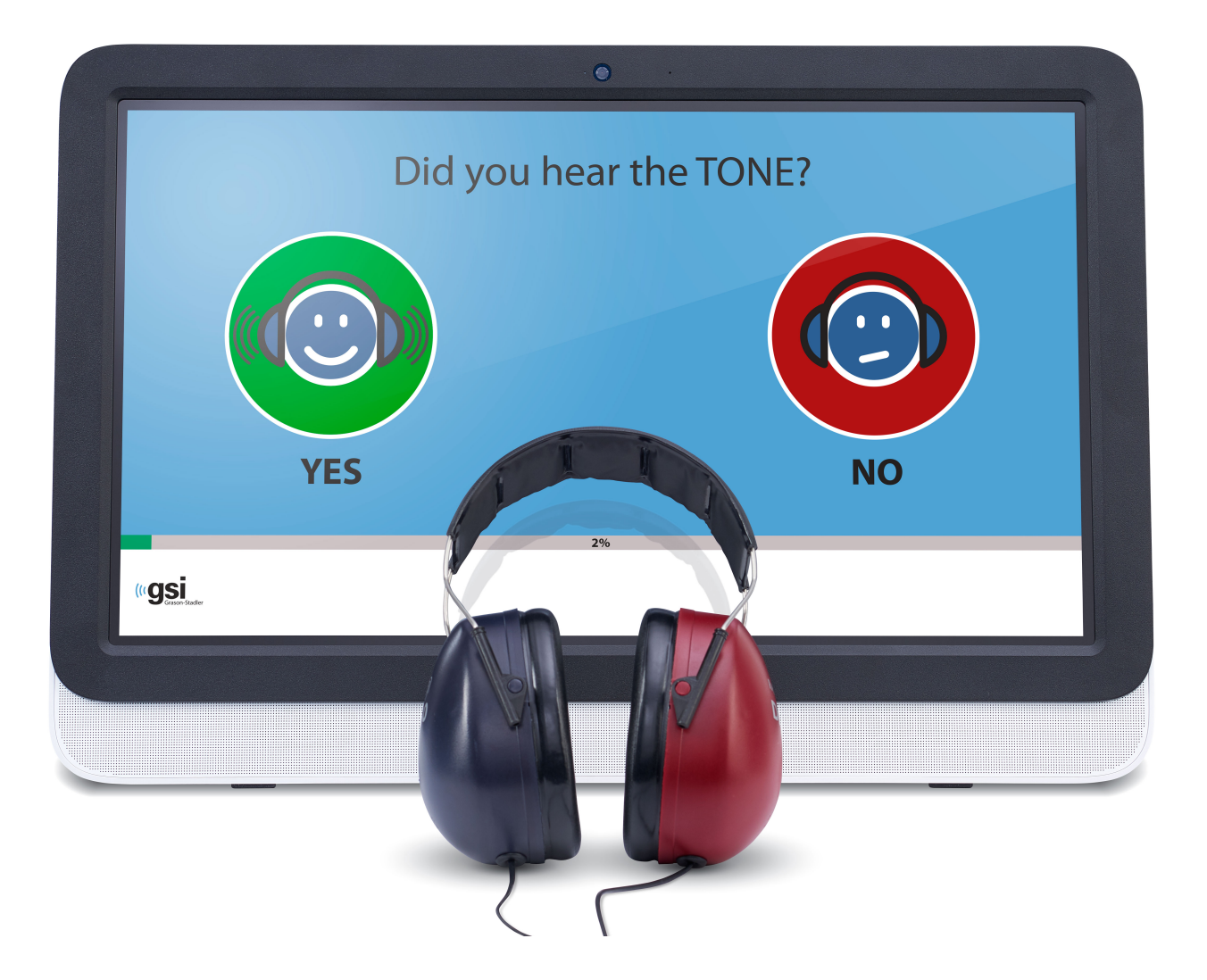

Part Number D-0119096 Rev. B

Setting The Clinical Standard **www.grason-stadler.com**

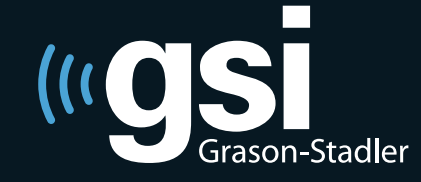

Grason-Stadler, 10395 West 70th Street, Eden Prairie, Minnesota 55344 800-700-2282 • 952-278-4402 • *fax* 952-278-4401 • *e-mail* info@grason-stadler.com **Título:** Manual do Usuário GSI AMTAS Pro ™

**Fabricante**  Grason-Stadler, Inc. 10395 West 70th Street Eden Prairie, MN 55344 USA

**Copyright © 2016 Grason-Stadler.** Todos os direitos reservados. Nenhuma parte desta publicação pode ser reproduzida ou transmitida de nenhuma forma ou meio sem a permissão prévia por escrito da Grason-Stadler. As informações contidas nesta publicação são de propriedade da Grason-Stadler.

Este produto incorpora software desenvolvido por terceiros e redistribuído de acordo com contratos de licença. Declarações e licenças de direitos autorais para tais bibliotecas externas são fornecidas em um documento suplementar que é incluído com as outras aplicações de software distribuídas com este produto.

#### **Conformidade**

A marca CE 0086 identifica a conformidade com as Diretivas para Dispositivos Médicos 93/42/EEC. A Grason -Stadler é uma empresa certificada pela norma ISO 13485.

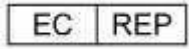

Representante da Autoridade Européia Grason-Staedler c/o Interacoustics A/S Audiometer Alle 1 5500 Middelfart Denmark

$$
\mathop{\sf C}_{\rm 0086}
$$

**Cuidado:** A lei federal dos EUA restringe esse dispositivo à venda por ou sob prescrição de um médico ou profissional de saúde auditiva.

## Índice

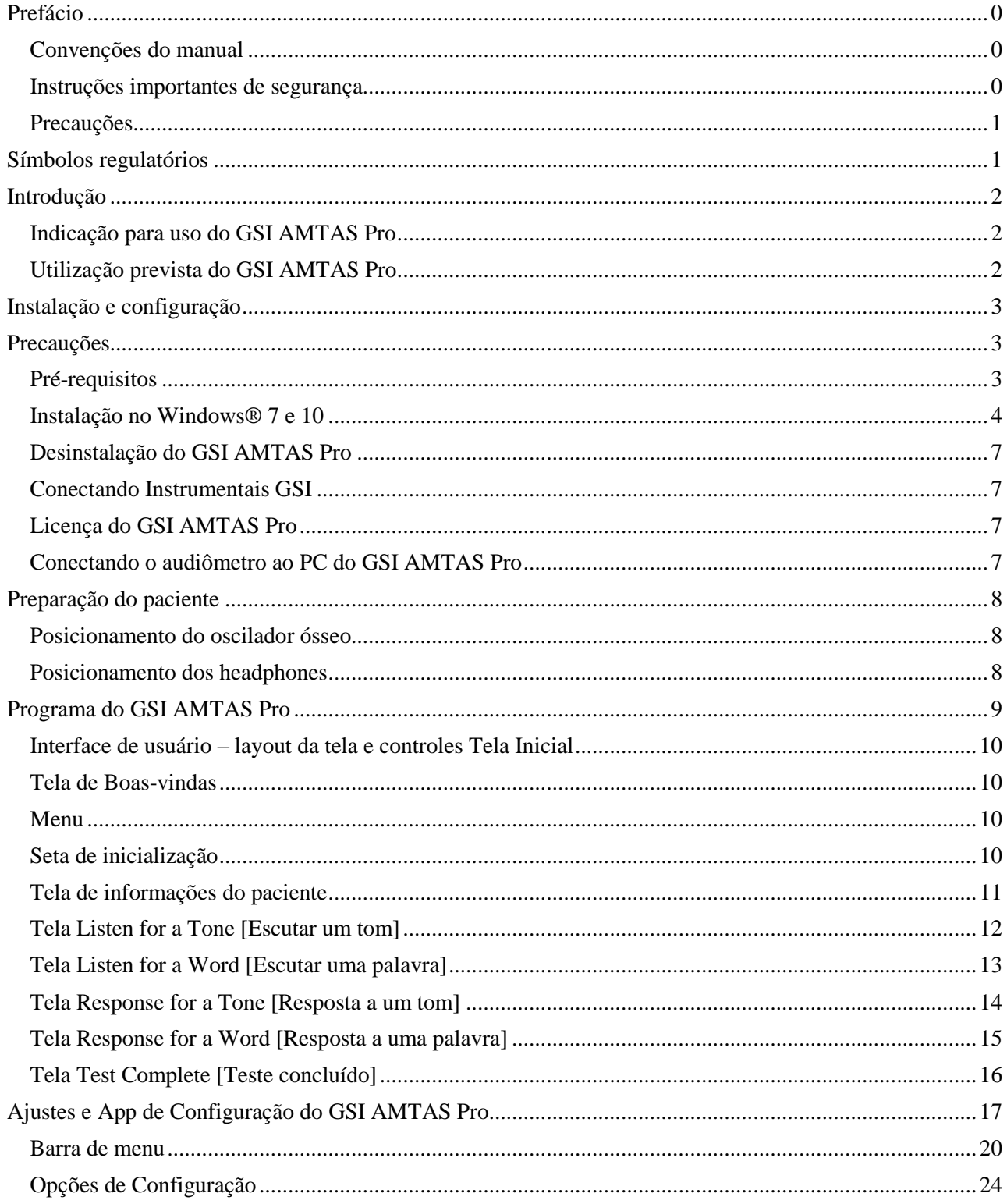

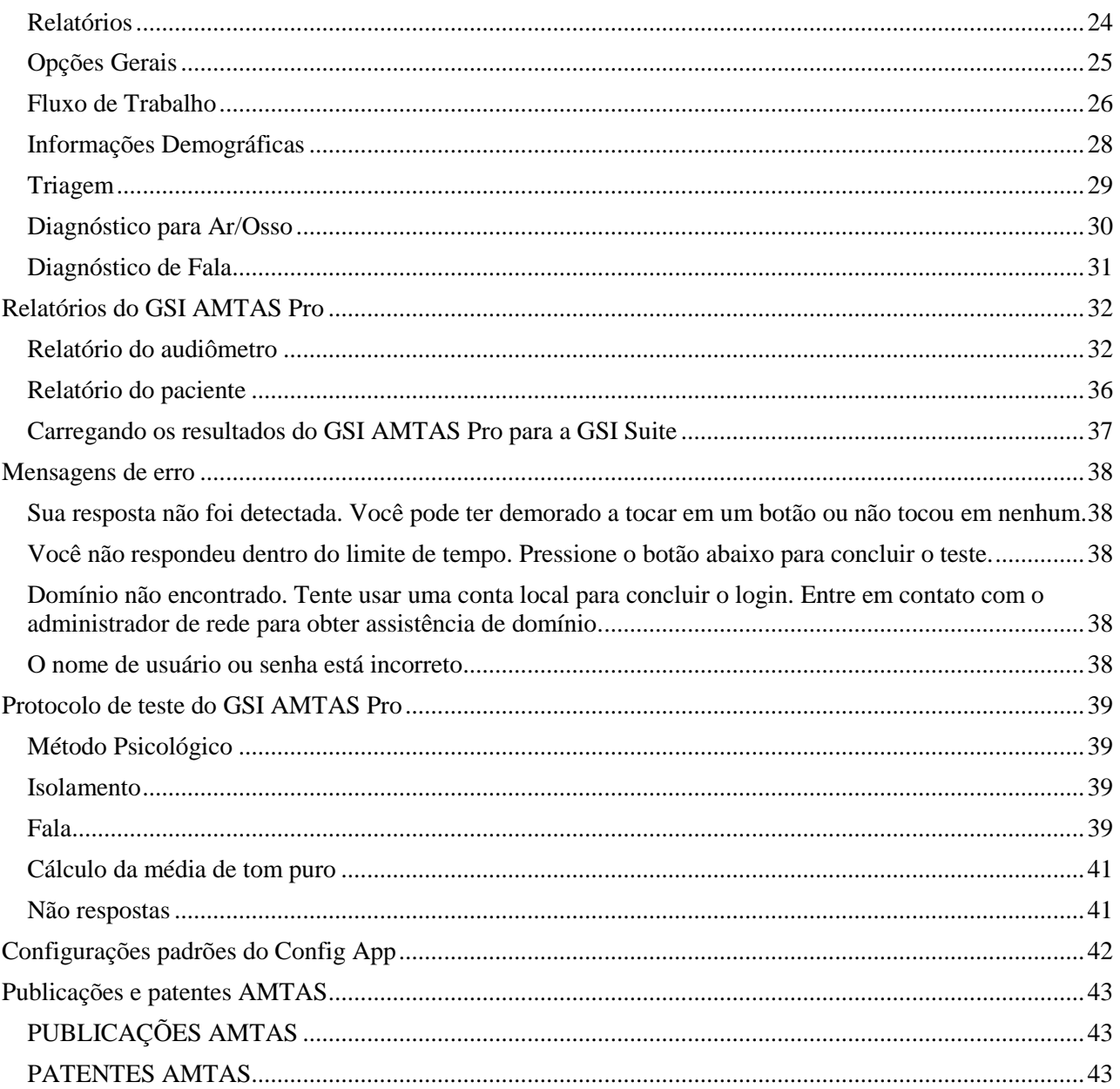

## <span id="page-4-0"></span>**Prefácio**

Esse manual do usuário fornece informações sobre o programa de software GSI AMTAS Pro Esse manual foi elaborado para pessoal tecnicamente qualificado **Atenção:** Este manual de operação não foi criado com o propósito de ser um manual de treinamento para audiometria. O leitor deve consultar textos padrão de audiologia para teoria e aplicação dos ensaios auditivos fornecidos por este software quando estiver conectado a um instrumental.

### <span id="page-4-1"></span>**Convenções do manual**

Neste manual, o rótulo a seguir identifica as condições ou práticas que podem apresentar risco para o paciente e/ou usuário ou dano ao equipamento.

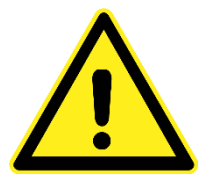

#### **AVISO**

Indica uma situação perigosa que, se não for evitada, pode resultar em morte ou ferimentos graves.

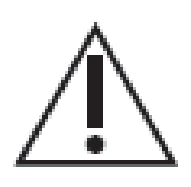

#### **CUIDADO**

Ao avistar o símbolo de alerta de segurança, isso indica uma situação perigosa que, se não for evitada, poderá resultar em danos ao equipamento.

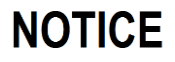

#### **ALERTA**

Usado para abordar práticas não relacionadas a danos pessoais ou danos ao equipamento.

### <span id="page-4-2"></span>**Instruções importantes de segurança**

A configuração do software e o audiômetro devem ser usados apenas por profissionais qualificados para realizar testes audiométricos. Destina-se à utilização transitória como ferramenta de triagem ou diagnóstico; contudo nenhum procedimento cirúrgico ou médico deve ser efetuado apenas com base nos resultados obtidos pelo programa.

Consulte o manual do audiômetro para obter informações importantes de segurança em relação ao audiômetro. Assegure que todos os transdutores estejam adequadamente conectados ao audiômetro. Não conecte os transdutores ao audiômetro enquanto estiver preso ao paciente.

Consulte o manual do PC para obter informações importantes de segurança em relação ao PC.

## <span id="page-5-0"></span>**Precauções**

#### **LEIA ESTE MANUAL DE OPERAÇÃO ANTES DE TENTAR UTILIZAR O SOFTWARE**

Essa configuração de software e audiômetro só devem ser usados por um profissional de saúde auditiva tal como um audiologista, otorrinolaringologista, pesquisador ou técnico sob a supervisão direita de um especialista previamente mencionado. Os usuários devem usar suas habilidades profissionais ao interpretar os resultados e isso deve ser feito cm conjunto com outros testes conforme apropriado de acordo com suas habilidades profissionais. O posicionamento adequado dos transdutores no paciente é necessário para obter resultados precisos do teste. O desconforto do paciente pode resultar em resultados confusos. O uso incorreto pode levar a resultados incorretos.

## <span id="page-6-0"></span>**Símbolos regulatórios**

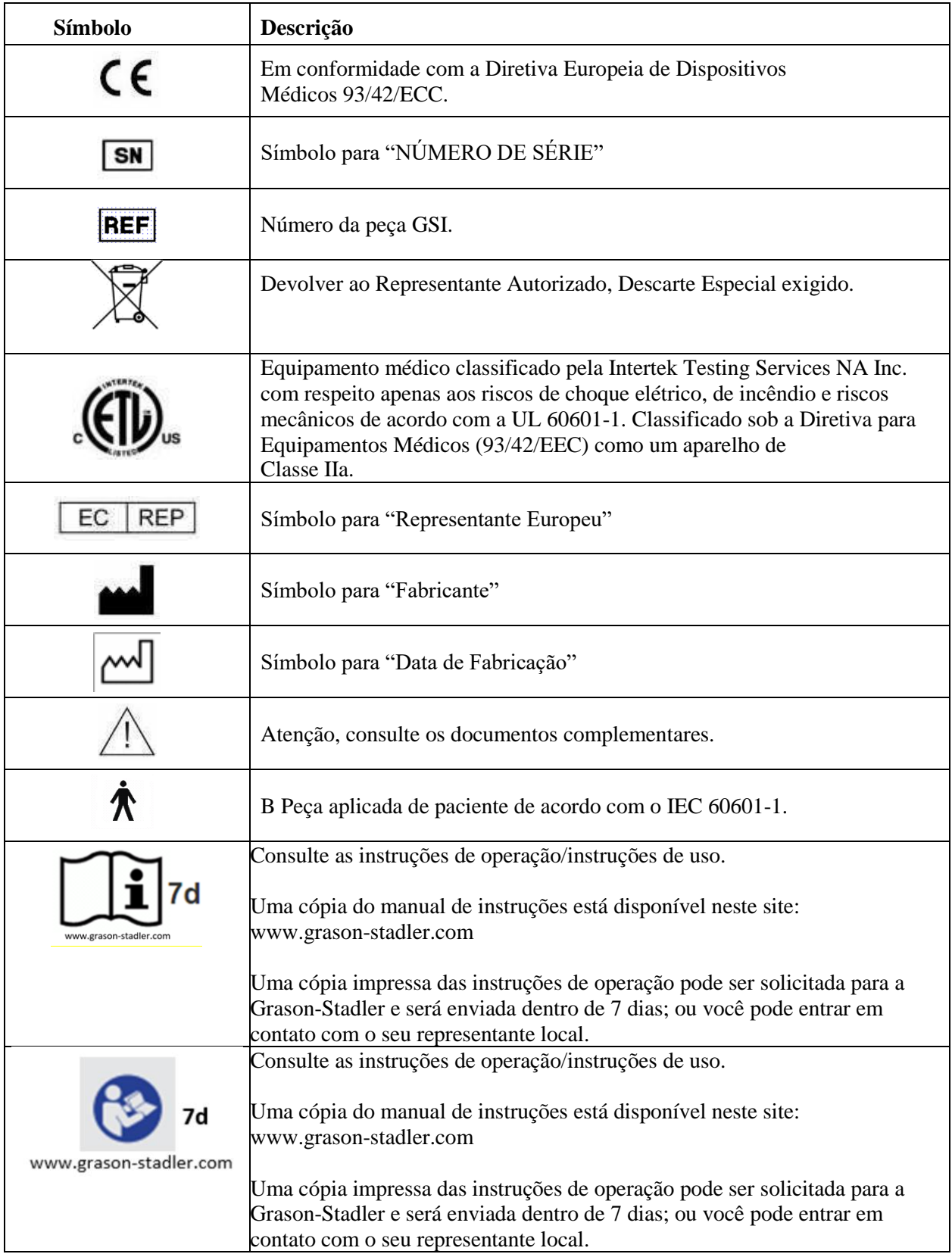

## <span id="page-7-0"></span>**Introdução**

O GSI AMTAS Pro é um software que fornece um método automatizado para obter um teste auditivo diagnóstico incluindo limites de condução óssea e de dar com isolamento aplicado no ouvido que não estiver sendo submetido ao teste. O GSI AMTAS Pro também fornece testes automatizados de recepção de fala. Tanto o limite de reconhecimento de fala (SRT) quanto os resultados de reconhecimento vocal (WRS) podem ser obtidos.

O AMTAS foi desenvolvido através de uma parceria entre a Audiology Incorporated e três instituições de pesquisa, a Universidade de Minnesota, a Universidade de Utah e o Centro Médico James H. Quillen Veterans Administration. O desenvolvimento foi financiado pelos Institutos Nacionais do Programa de Transferência de Tecnologia de Pequenos Negócios de Saúde (STTR).

O GSI AMTAS Pro é baseado em um procedimento psicológico que use as respostas do paciente para determinar níveis de sinal necessários para encontrar limites auditivos. Uma vez que os transdutores tenham sido posicionados no paciente, o teste é auto administrável. O teste tem um ritmo próprio automático para que os pacientes procedam no ritmo que lhes for mais confortável. Um feedback é fornecido ao paciente, o que os ajuda a distinguir entre os tons do teste e outras sensações auditivas. O GSI AMTAS Pro foi projetado para fornecer os mesmos resultados que seriam obtidos por um audiologista especialista com um procedimento psicológico que possui vantagens em relação ao método clínico mais comumente utilizado ("Hughson-Westlake").

Indicadores de qualidade fornecem informações sobre a validade dos resultados. Audiogramas de condução do ar são classificados com base na configuração, severidade e simetria. O programa gera um relatório e interage com a GSI Suite e os dados podem ser transferidos para outros programas.

O software realiza estes testes ao controlar o audiômetro do GSI conectado ao computador onde o software estiver sendo executado.

## <span id="page-7-1"></span>**Indicação para uso do GSI AMTAS Pro**

Os audiômetros do GSI foram desenvolvidos para serem usados para a identificação e etiologia da perda de audição em pacientes de qualquer idade. Deve ser usado por um audiologista, otorrinos, profissionais de saúde auditiva ou técnicos qualificados em um hospital, clínica, instalações médicas ou outro ambiente calmo adequado.

## <span id="page-7-2"></span>**Utilização prevista do GSI AMTAS Pro**

O GSI AMTAS Pro foi projetado para ser usado na obtenção de dados audiométricos diagnósticos através de um audiômetro GSI. Deve ser usado para testes clínicos de rotina em qualquer ambiente no qual a audiometria de puro tom e o teste de reconhecimento de fala sejam realizados. Qualquer pessoa que possa seguir as instruções usadas para audiometria manual pode ser testada pelo GSI AMTAS Pro. Pacientes que não puderem cooperar devido a tenra idade ou outras condições não podem ser submetidos à audiometria de puro tom e podem precisar que seu sistema auditivo seja testado através de outros métodos.

## <span id="page-8-0"></span>**Instalação e configuração**

## <span id="page-8-1"></span>**Precauções**

As seguintes precauções auxiliarão na coleta e armazenamento de dados do paciente:

- Desabilite a opção de energia "suspend USB" [suspender USB] para garantir a comunicação adequada entre o instrumental e o PC.
- Para evitar que dados indesejados sejam transferidos do computador para a rede, assegure-se de que o escâner de varredura de vírus e spyware esteja instalado, atualizado e efetivo. Entre em contato com um administrador local para obter assistência e orientação.
- Todos os usuários têm um login único no computador.

## <span id="page-8-2"></span>**Pré-requisitos**

### **Requisitos mínimos de sistema para o GSI AMTAS Pro**

- CPU: 2.0 GHz, Intel i5 (dual ou quad core) ou superior
- RAM: 4 GB
- Disco rígido: 128 GB ou maior
- Portas USB: 1
- Monitor: 19" ou maior
- Resolução: 1280 x 800 no mínimo
- Tela tátil ou mouse/trackball
- Drive de CD-ROM ou USB para instalação do software
- Cartão LAN de rede (se realizar a conexão a um banco de dados por meio de uma rede)

#### **Sistemas operacionais compatíveis com o GSI AMTAS Pro**

- Microsoft Windows® 10 Pro
- Microsoft Windows<sup>®</sup> 7 Professional

#### **Requisitos de software do GSI AMTAS Pro**

Os seguintes programas serão instalados automaticamente com a instalação do GSI Suite, caso já não tenham sido instalados no PC.

- Microsoft .NET Framework versão 4.5.2
- Acrobat Reader 11
- Driver para o audiômetro do GSI

### **Requisitos do audiômetro do GSI AMTAS Pro**

- Licença do GSI AMTAS Pro
- Oscilador de condução óssea: B71, B81
- Headphones HDA200, DD450

## <span id="page-9-0"></span>**Instalação no Windows® 7 e 10**

#### **Instalando o GSI AMTAS Pro**

Insira o CD do GSI AMTAS Pro no drive de CD-ROM. Se o programa for fornecido em um drive de USB, insira o drive em uma porta USB no computador. Se a execução automática estiver desabilitada, navegue no CD ou drive de USB e clique duas vezes sobre o arquivo *Setup.exe*.

**OBSERVAÇÃO:** A fim de instalar este aplicativo, o usuário deve ser um administrador ou saber a senha do administrador

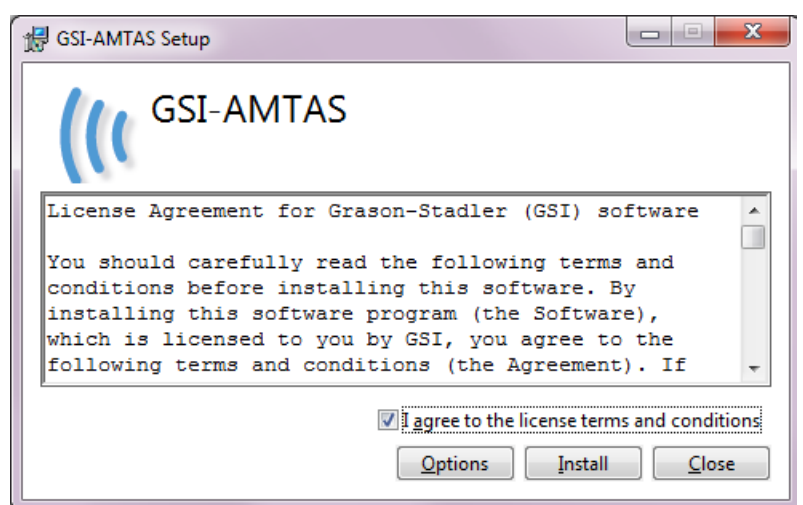

- 1. Leia o acordo de licença cuidadosamente. Selecione a caixa de seleção "I agree" [Concordo] para aceitar e pressione "Install" [instalar] para continuar ou "Close" [Fechar] para não aceitar o acordo de licença e sair da configuração de instalação.
- 2. O Windows pode apresentar um diálogo de Controle de Conta de Usuário que pergunta se você deseja permitir que o programa faça alterações no computador. Responda "Sim" para prosseguir com a instalação.
- 3. Para usar o GSI AMTAS Pro, é necessário ter o .NET e o Adobe Reader instalados no computador. Antes do aplicativo do GSI AMTAS Pro ser instalado, a configuração de instalação avaliará o computador para verificar a instalação destes programas. Se eles não estiverem instalados, o GSI AMTAS Pro exibirá uma caixa de diálogo indicando que é necessário instalar tais programas. Pressione "Install" [Instalar] para instalar o software exigido. Isso pode levar alguns minutos. Siga as instruções na tela para concluir a instalação destes programas.

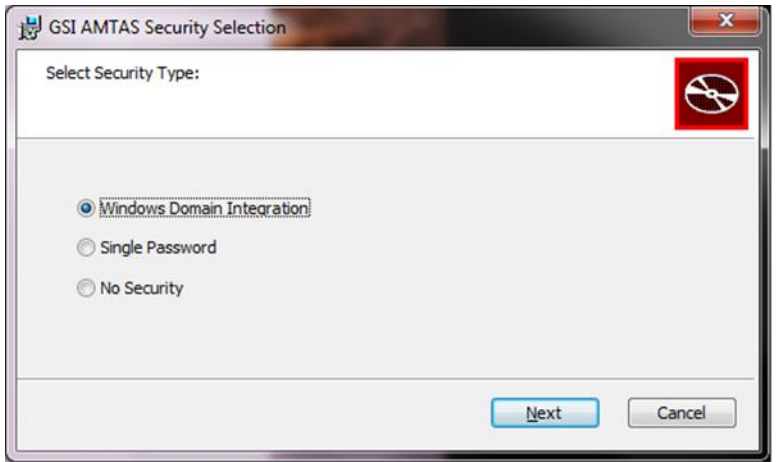

- 4. O tipo de segurança que é usado com o programa é configurado durante o instalação. Uma caixa de diálogo de seleção de segurança é apresentada com três (3) opções de segurança. Selecione o tipo de segurança apropriado para sua instalação.
- Windows Segurança de Integração de Domínio Quando o programa requer autenticação, ele verificará a identidade do usuário e senha de acordo com a autenticação do Windows. O software irá adicionar automaticamente este usuário de instalação ao grupo de administrador AMTAS. Administradores AMTAS adicionais podem ser adicionados pelo o aplicativo GSI AMTAS Pro Config em execução como administrador com esta conta de usuário.
- Segurança de Senha Única
- Existe uma conta de administrador que terá a identidade do usuário como "admin" e senha inicial de "admin". Você poderá configurar a senha usando a aplicação GSI AMTAS Pro Config. Esta conta não terá conexão com a autenticação do Windows. Quando o programa requer autenticação, verificará a identidade e senha com base nessa conta de administrador.
- Sem segurança

O programa não restringirá o acesso de acordo com o usuário (ou seja, nunca pede identificação ou senha).

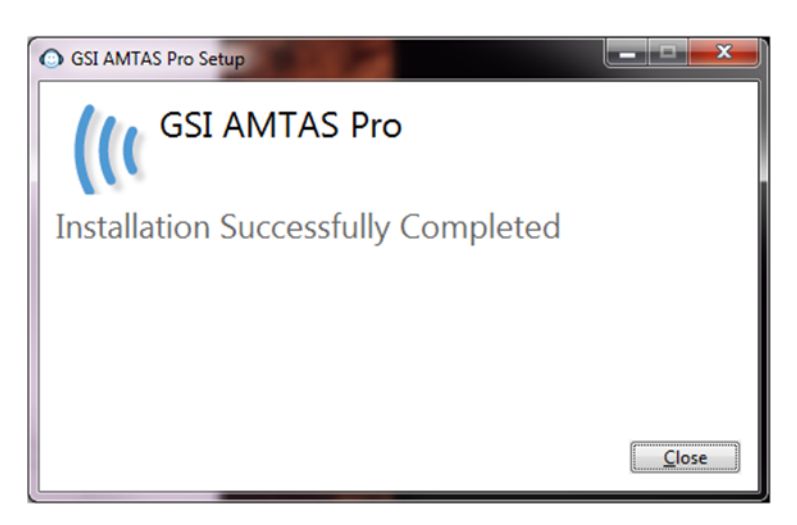

Manual do Usuário GSI AMTAS Pro ™

5. Uma mensagem será exibida para indicar que o software foi instalado com sucesso. Selecione "Fechar".

**OBSERVAÇÃO:** Ao instalar o GSI AMTAS Pro, você também instalará o pacote de software GSI Instrument Service e todos os drivers necessários para o audiômetro. A instalação pode solicitar que o computador seja reiniciado para continuar.

## <span id="page-12-0"></span>**Desinstalação do GSI AMTAS Pro**

- 1. Abra o Painel de Controle do Windows
- 2. Selecione Programas e recursos
- 3. Selecione GSI AMTAS Pro
- 4. Selecione Remover ou Desinstalar
- 5. Siga as instruções na tela

### <span id="page-12-1"></span>**Conectando Instrumentais GSI**

Para configurar o GSI AMTAS Pro a um audiômetro GSI específico, você precisa fazer a conexão entre o instrumental e o computador que estiver executando o software GSI AMTAS Pro.

## <span id="page-12-2"></span>**Licença do GSI AMTAS Pro**

O GSI AMTAS Pro requer uma licença no audiômetro para o programa se conecte ao audiômetro. O licenciamento é específico ao audiômetro e não ao PC executando o software GSI AMTAS Pro. Informações de licença existentes para um audiômetro são encontradas na tela Configuration [Configuração] do audiômetro. Uma licença para executar o GSI AMTAS Pro é obtida com o seu distribuidor GSI autorizado.

## <span id="page-12-3"></span>**Conectando o audiômetro ao PC do GSI AMTAS Pro**

- 1. Use um cabo USB A/B padrão.
- 2. Encaixe o conector hexagonal (plugue B) na porta USB no audiômetro GSI.
- 3. Encaixe o conector USB (plugue A) em uma porta USB no computador.
- 4. Conecte a porta de saída de áudio no computador à porta externa de entrada (EXT A + B) no audiômetro usando o cabo de áudio fornecido.
- 5. Ligue o audiômetro e o computador.
- 6. Inicie o GSI AMTAS Pro
- 7. O GSI AMTAS Pro detectará automaticamente o audiômetro.

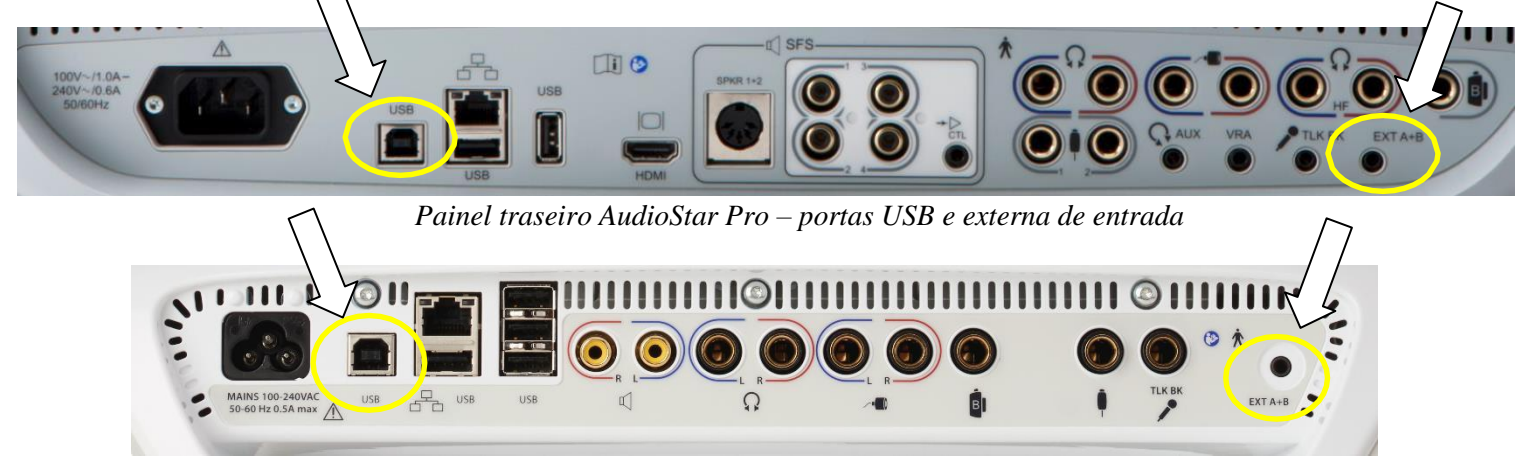

*Painel traseiro Pello – portas USB e externa de entrada*

## <span id="page-13-0"></span>**Preparação do paciente**

Embora o GSI AMTAS Pro seja um teste auto administrável, é recomendável que os transdutores sejam posicionados no paciente por um profissional de saúde qualificado. É também apropriado fornecer instruções gerais ao paciente sobre o teste e como interagir com o computador. O paciente deve estar sentado confortavelmente em frente ao PC com o programa GSI AMTAS Pro em execução.

## <span id="page-13-1"></span>**Posicionamento do oscilador ósseo**

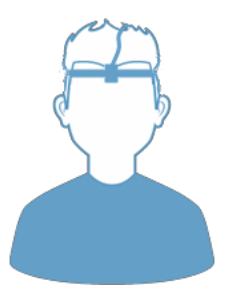

O oscilador ósseo deve ser posicionado antes do posicionamento dos headphones. A testeira AMBAND deve ser usada para ligar o vibrador de condução óssea à cabeça na posição da testa. Um ponto de velcro (fornecido com a testeira) pode ser preso à parte traseira do vibrador ósseo para estabilizá-lo sob a testeira. Siga as instruções da AMBAND e use o ponto de encaixe correto de acordo com a idade e o tamanho da cabeça.

## <span id="page-13-2"></span>**Posicionamento dos headphones**

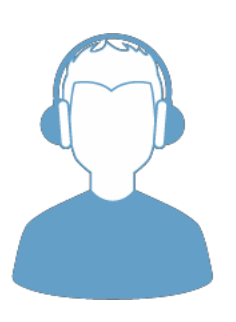

- Pegue os headphones e puxe ambos os lados ao posicionar a testeira na parte superior mediana da cabeça do paciente.
- Certifique-se de que a testeira permaneça no meio da parte superior da cabeça.
- Certifique-se As orelhas devem estar no centro e completamente cobertas pelos anéis dos auscultadores.
- Se você precisar alterar a altura dos anéis dos headphones, remova-os e ajusteos usando o polegar e os dedos no garfo e no bloco. Empurre o garfo e o bloco um na direção do outro para reduzir a altura geral do anel dos auscultadores. Em contrapartida, se você precisar aumentar a altura dos anéis dos headphones em relação às orelhas, empurre o garfo e os blocos em direções opostas.
- Uma vez ajustados, posicione os headphones na cabeça do paciente.

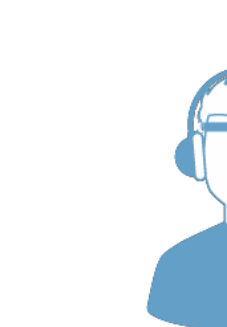

## <span id="page-14-0"></span>**Programa do GSI AMTAS Pro**

O GSI AMTAS Pro e o GSI AMTAS Pro Config App são instalados como parte da instalação do software. O GSI AMTAS Pro é o programa com o qual o paciente interage para obter os dados audiométricos. O GSI AMTAS Pro Config App é usado pelo administrador para definir os usuários o programa do GSI AMTAS PRO e os parâmetros usados para o teste. O GSI AMTAS Pro Config App também gerencia os dados obtidos do programa do GSI AMTAS Pro.

O programa do GSI AMTAS Pro também opera em tela cheia, modo quiosque (nenhum outro programa pode ser executado e a área de trabalho fica indisponível). Para sair do programa e retornar à área de trabalho, uma senha para o usuário do computador é solicitada. Uma senha também é necessária para inserir a configuração do programa GSI AMTAS Pro. O GSI AMTAS Pro verifica as credenciais em comparação com a autenticação do Windows.

**OBSERVAÇÃO:** O programa do GSI AMTAS Pro executa em modo quiosque evitando, assim, que a maioria das teclas sejam reconhecidas e evitando também que o usuário saia do programa. Contudo, a combinação de teclas Ctrl+Alt+Del é uma sequência especial que não é bloqueada pelo programa. Pressionar Ctrl+Alt+Del aciona o Windows Security com uma interface que permite ao usuário travar o sistema, trocar de usuário, fazer logoff, alterar a senha ou iniciar o Gerenciador de Tarefas do Windows. O administrador de TI deve ajustar a segurança do usuário do Windows para negar ou permitir as opções acessível com esta combinação de teclas.

#### **Iniciando e executando o GSI AMTAS Pro**

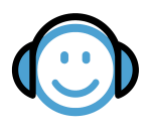

Após a instalação do programa, um ícone de atalho aparece na área de trabalho. Dê um clique duplo no ícone da área de trabalho para abrir o GSI AMTAS Pro. Também é possível abrir esse aplicativo a partir do menu Iniciar > Todos os programas > Grason-Stadler > GSI AMTAS Pro.

## <span id="page-15-0"></span>**Interface de usuário – layout da tela e controles Tela Inicial**

## <span id="page-15-1"></span>**Tela de Boas-vindas**

Assim que o GSI AMTAS Pro for iniciado, o programa apresenta a tela Welcome [Boas vindas] em tela cheia, modo quiosque. A tela Welcome [Boas-vindas] contém um ícone do menu na parte superior direita da tela e uma seta de inicialização na parte inferior direta.

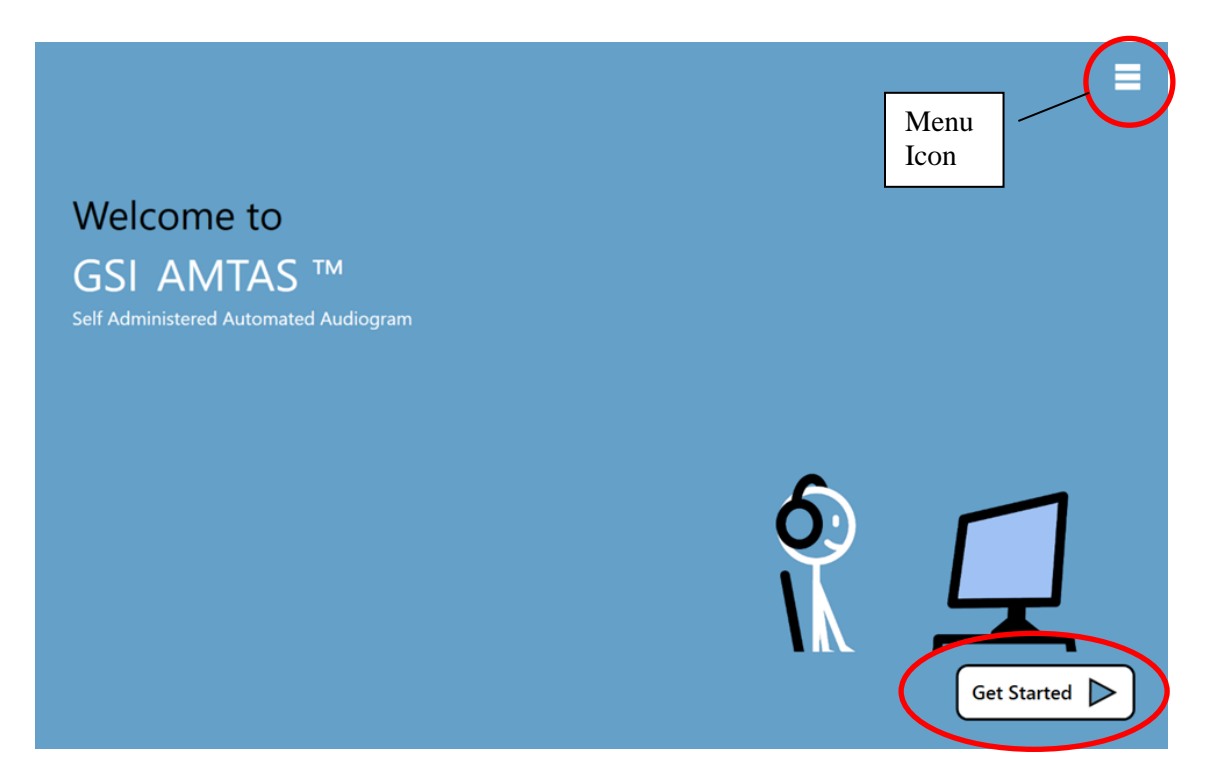

#### <span id="page-15-2"></span>**Menu**

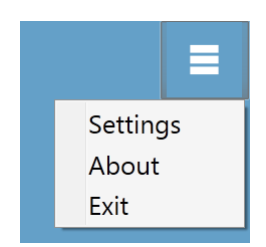

Quando o ícone de menu é selecionado na tela inicial, uma lista de 3 itens de menu é apresentada. Quando o item de menu Settings [configurações] ou Exit [sair] é selecionado, um prompt solicitando uma senha será exibido. A senha deve ser a senha do Windows para o usuário que estiver logado no computador nesse momento. Este usuário precisa ser incluído na lista de segurança de usuário do GSI AMTAS Pro (consulte Security [segurança] no GSI AMTAS Pro Config App). Uma vez que a senha for autenticada, a opção de menu Setting [configurações] exibe os parâmetros usados para o programa do GSI AMTAS Pro. Uma vez que a senha tenha sido autenticada para a opção de menu Sair, o usuário é reencaminhado à área de trabalho do computador. A seleção About [Sobre] exibirá as informações de versão, direitos autorais, patente e marca registrada do programa do GSI AMTAS Pro.

# <span id="page-15-3"></span>**Seta de**

**inicialização** A seta Get Started [Inicialização] é pressionada ao continuar com o teste do GSI AMTAS Pro. O programa direciona o usuário para a próxima tela - tela de registro de paciente.

## <span id="page-16-0"></span>**Tela de informações do paciente**

A tela de informações de paciente fornece campos para informações de paciente. Campos requeridos são indicados por um '\*'. Os campos requeridos podem ser definidos no programa de configuração ou através da opção de menu de configurações. Os campos First Name [primeiro nome], Last Name [sobrenome] e ID têm um limite máximo de caracteres de 50.

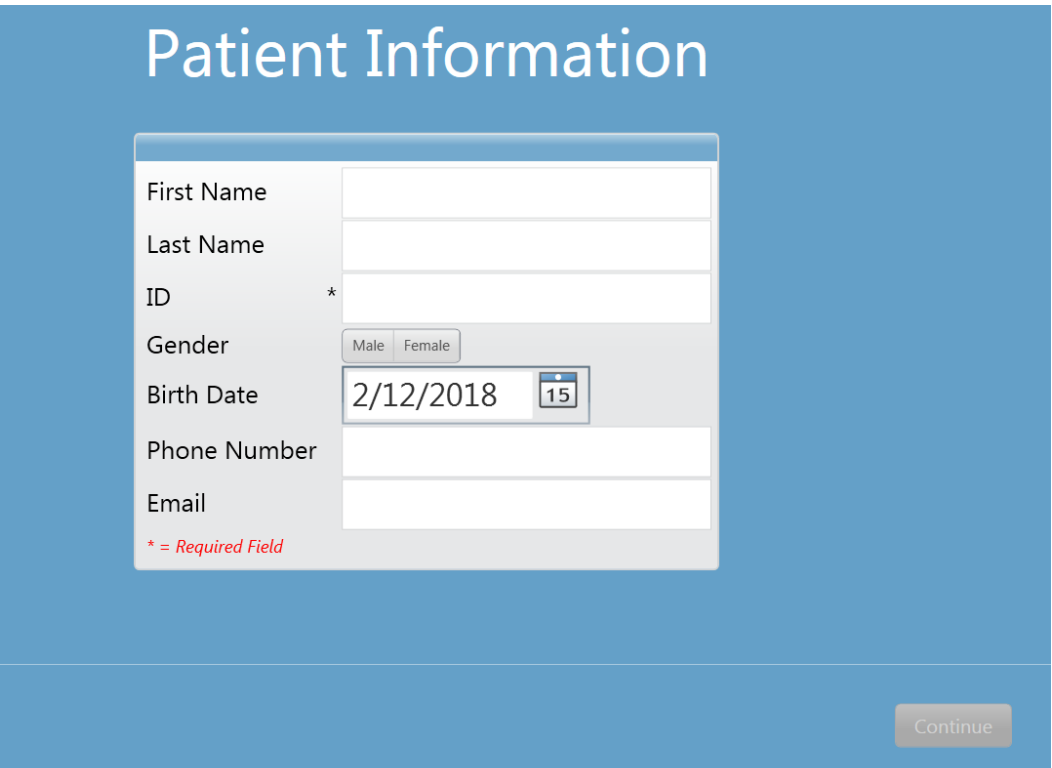

Uma vez que os campos tenham sido preenchidos, a seta alterará a sua cor de preto para verde para indicar que o teste está pronto para ser iniciado. Selecionar a seta verde moverá para a próxima tela e exibirá o vídeo instrucional, se as instruções tiverem sido selecionadas para serem reproduzidas como parte da configuração do teste (consulte a seção se Setup e GSI AMTAS PRO Config App deste manual para obter mais detalhes). A configuração de teste também determina os exames que serão realizados. Testes disponíveis incluem qualquer combinação de limites de ar, limites ósseos, limites de reconhecimento de fala e de palavras.

**OBSERVAÇÃO:** O GSI AMTAS PRO Config App fornece uma opção para pular para a tela de informações do paciente.

## <span id="page-17-0"></span>**Tela Listen for a Tone [Escutar um tom]**

A tela "Listen for a TONE" [escutar um tom] é apresentada para alertar o paciente que ele deve prestar atenção e escutar para ver se ouve um tom. O GSI AMTAS PRO usa essa tela para fazer teste de limite de ar e de diagnóstico ósseo e também como triagem. Há uma barra de progresso na parte inferior da tela para indicar o percentual do teste que já foi concluído. O isolamento sempre é feito no ouvido que não está sendo submetido ao teste.

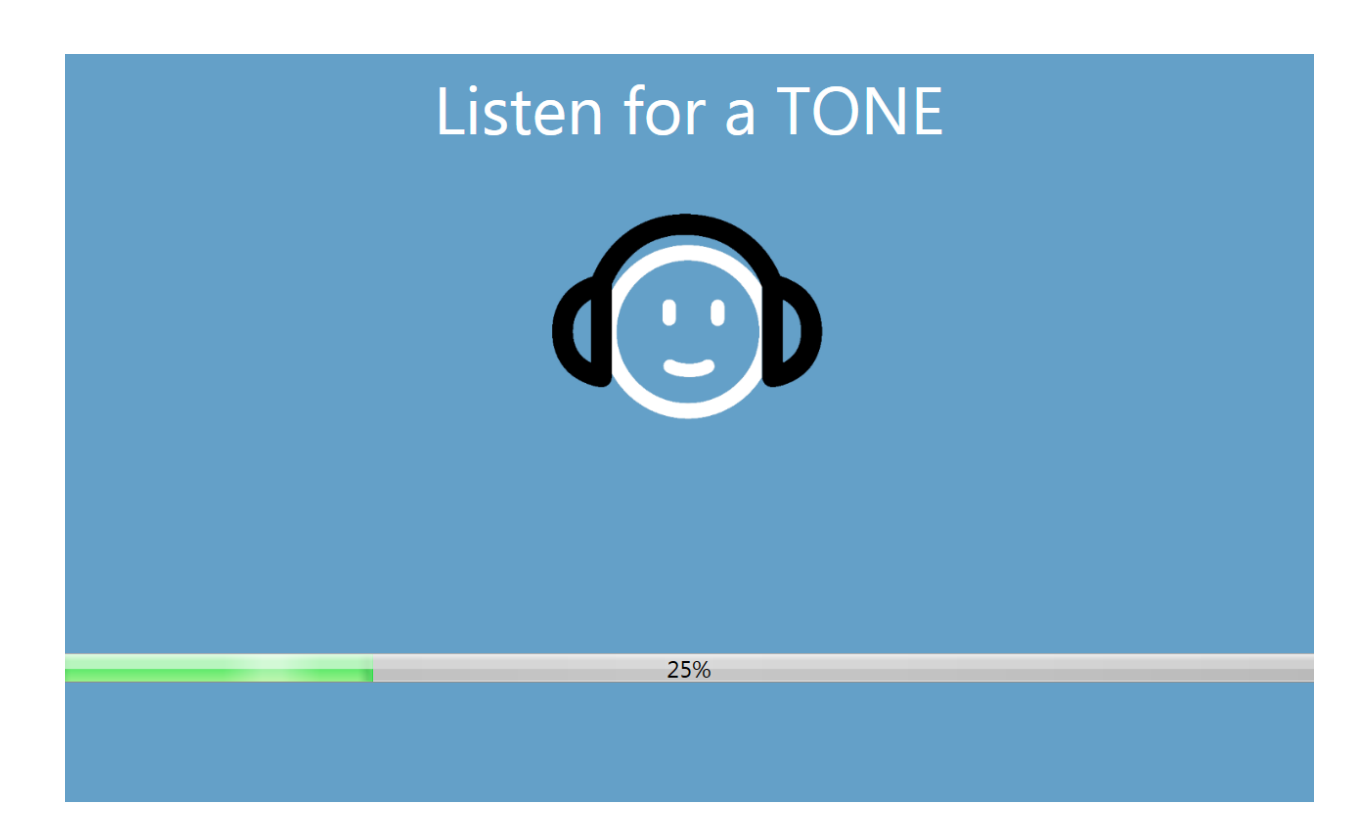

Uma vez que o tom tiver sido apresentado, uma nova tela é exibida para permitir que o paciente responda.

**OBSERVAÇÃO:** Devido ao procedimento psicológico que é utilizado pelo programa, pode haver momentos em que nenhum estímulo é apresentado. Além disso, se o paciente não responder dentro do tempo estipulado, uma mensagem de advertência será apresentada. A quarta não-resposta resultará no encerramento do teste pelo aplicativo e procedendo, assim, para a tela Finish [Concluir].

## <span id="page-18-0"></span>**Tela Listen for a Word [Escutar uma palavra]**

A tela de resposta exibe a pergunta ao usuário sobre a escuta do tom e apresenta dois ícones. O paciente indica que ele ouviu o tom ao escolher o ícone na esquerda e que não ouviu o tom ao escolher o ícone na direita.

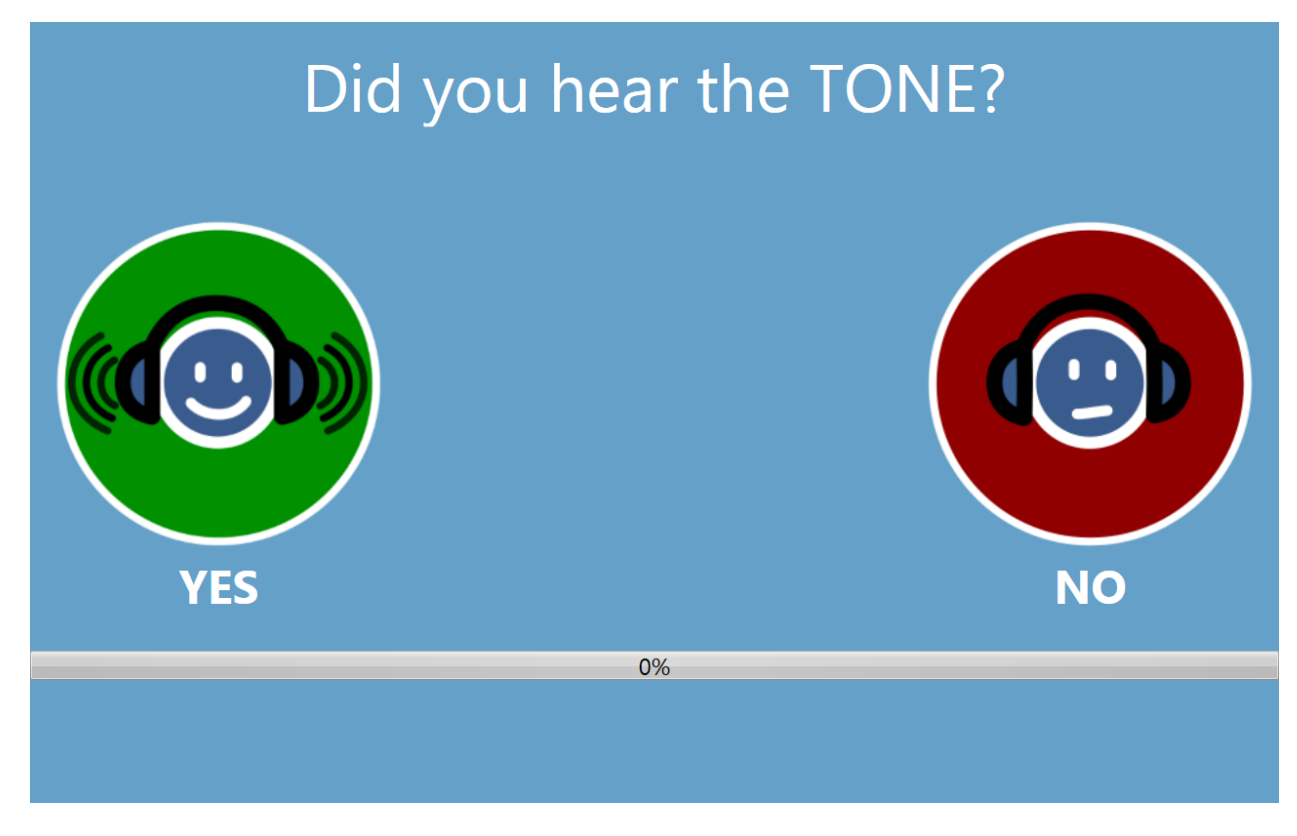

As telas "Escutar um TOM" e "Você ouviu o TOM" são repetidas para testar os diferentes níveis e frequências conforme necessário para determinar o limite do paciente. O teste de limite de condução de ar é seguido pelo teste de limite de condução óssea (se ambos os testes tiverem sido selecionados nas configurações). As telas são a mesma para os dois testes e não há nenhuma indicação ao paciente que o teste de limite de ar foi concluído e que o teste de limite ósseo foi iniciado.

## <span id="page-19-0"></span>**Tela Response for a Tone [Resposta a um tom]**

A tela "Listen for a WORD" [escutar uma palavra] é apresentada para alertar o paciente que ele deve prestar atenção e escutar para ver se ouve uma palavra. O GSI AMTAS PRO usa essa tela para realizar testes de limite de reconhecimento de fala e pontuação de reconhecimento de palavras. Há uma barra de progresso na parte inferior da tela para indicar o percentual do teste que já foi concluído. O isolamento sempre é feito no ouvido que não está sendo submetido ao teste.

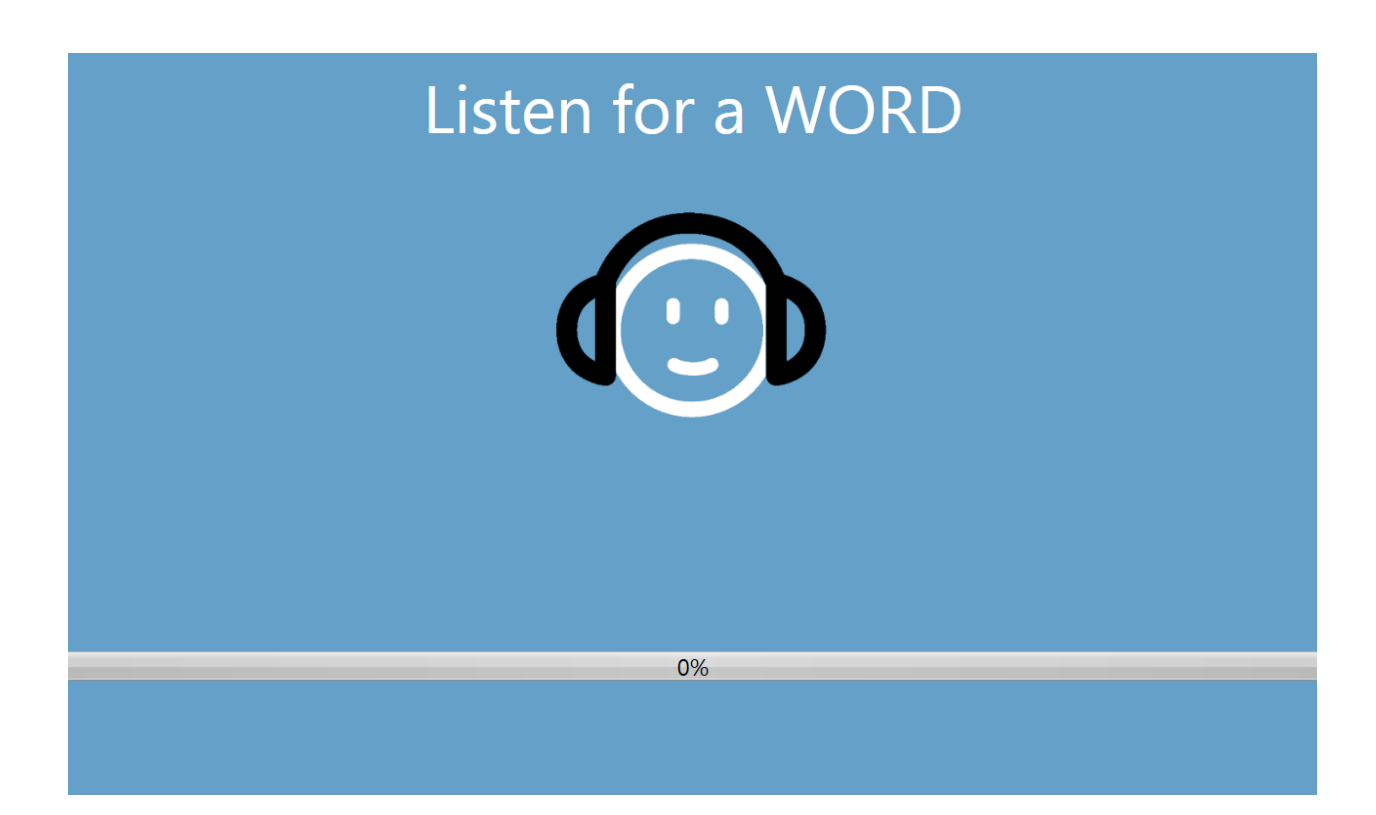

Uma vez que a palavra tiver sido apresentada, uma nova tela é exibida para permitir que o paciente responda.

## <span id="page-20-0"></span>**Tela Response for a Word [Resposta a uma palavra]**

A tela de reposta para uma palavra exibe a pergunta ao usuário sobre ter escutado a palavra e apresenta uma lista de quatro palavras, dentre as quais o usuário escolherá uma O paciente indica que ouviu a palavra ao escolher a palavra correspondente.

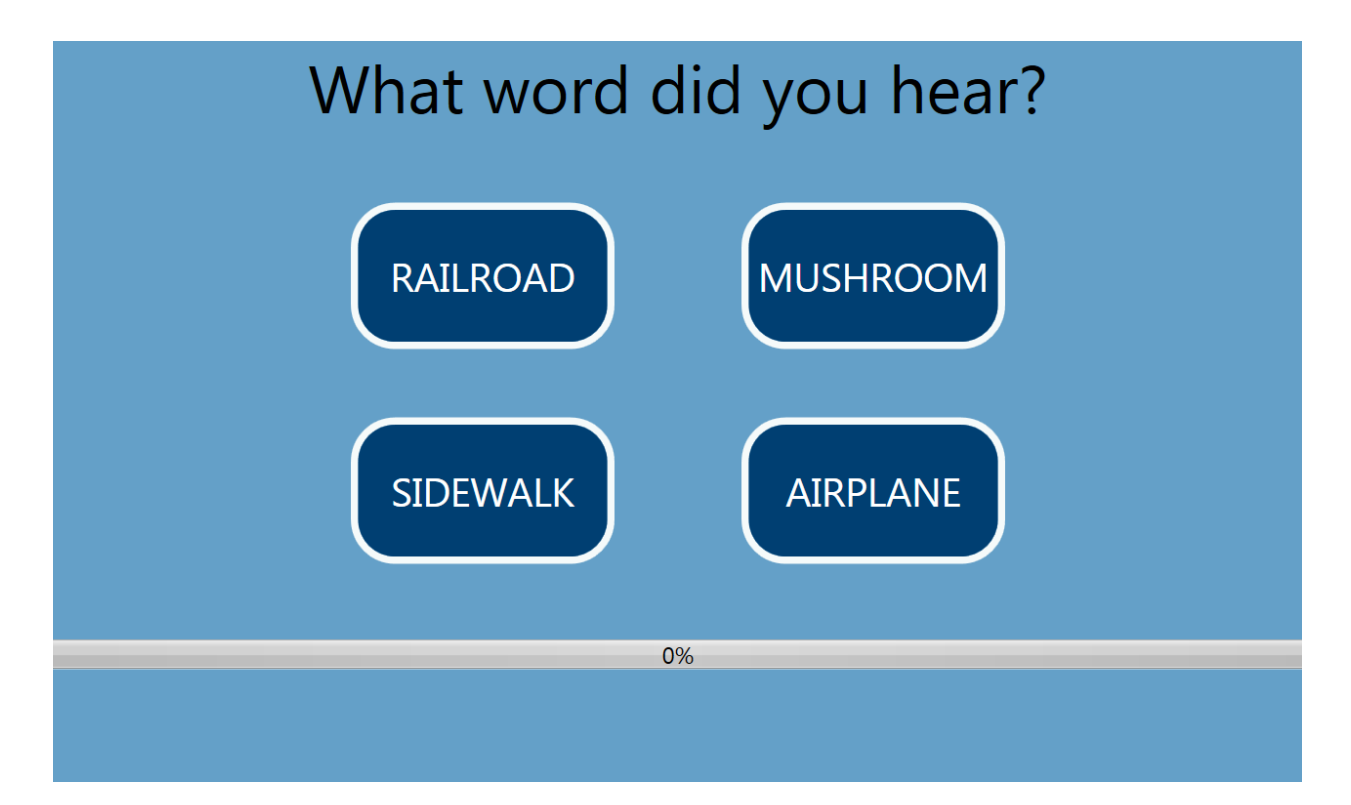

As telas "Listen for a Word"[Escutar uma PALAVRA] e "What word did you hear?" [Que palavra você ouviu?] são repetidas para testar os diferentes níveis e frequências conforme necessário para determinar o limite do paciente. O teste de limite de reconhecimento de fala é seguido pelo teste de reconhecimento de palavra (se ambos os testes tiverem sido selecionados nas configurações). As telas são a mesma para os dois testes e não há nenhuma indicação ao paciente que o teste de limite de reconhecimento de fala foi concluído e que o teste de reconhecimento de palavra foi iniciado.

## <span id="page-21-0"></span>**Tela Test Complete [Teste concluído]**

Quando todos os testes tiverem sido concluídos, a tela "Test Completed" [Teste conclusão] é apresentada. Há um menu na parte superior direita da tela. Se o item no sub-menu for selecionado, será exibido um prompt solicitando uma senha. A senha deve ser a senha do Windows para o usuário que estiver logado no computador nesse momento.

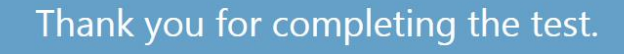

Please notify the Test Administrator.

**Enter Comments** Go To Start Screen Delete Results Exit

Ξ **Enter Comments** Go To Start Screen **Delete Results** 

Exit

#### **Enter Comments [Digitar comentários]**

O item de sub-menu 'Enter Comments' [Digitar comentários] fornece uma opção para a inserção de texto livre. Um diálogo é apresentado ao usuário para que ele insira os comentários. Este texto é armazenado com os resultados de teste e impresso como parte do relatório.

#### **Tela Go To Start [Voltar ao Início]**

AA tela 'Go To Start Screen' [Tela Voltar ao Início] retorna o programa à tela de Início pronta para iniciar o próximo teste.

#### **Delete Results [Excluir resultados]**

A opção 'Delete Results' [Excluir resultados] apresenta um diálogo de confirmação. Após confirmação da ação de exclusão, o teste que acabou de ser concluído é removido.

#### **Exit [Sair]**

A opção Exit [sair] fecha o programa e retorna o usuário à área de trabalho do PC.

## <span id="page-22-0"></span>**Ajustes e App de Configuração do GSI AMTAS Pro**

A opção Settings (Configurações) do menu na tela de boas-vindas permite que um usuário defina os parâmetros para executar o teste GSI AMTAS. A programa GSI AMTAS Pro Config tem opções similares. Tanto a opção do menu Configurações como o aplicativo do programa GSI AMTAS Pro Config App requer uma senha e confirma que o usuário tenha os privilégios de segurança adequado, se a segurança tiver sido ativada. Para configurar usuários, o programa deve estar no modo de segurança do Windows e "Executar como Administrador" deve ser selecionado (um clique com o botão direito no acesso na área de trabalho oferece esta opção).

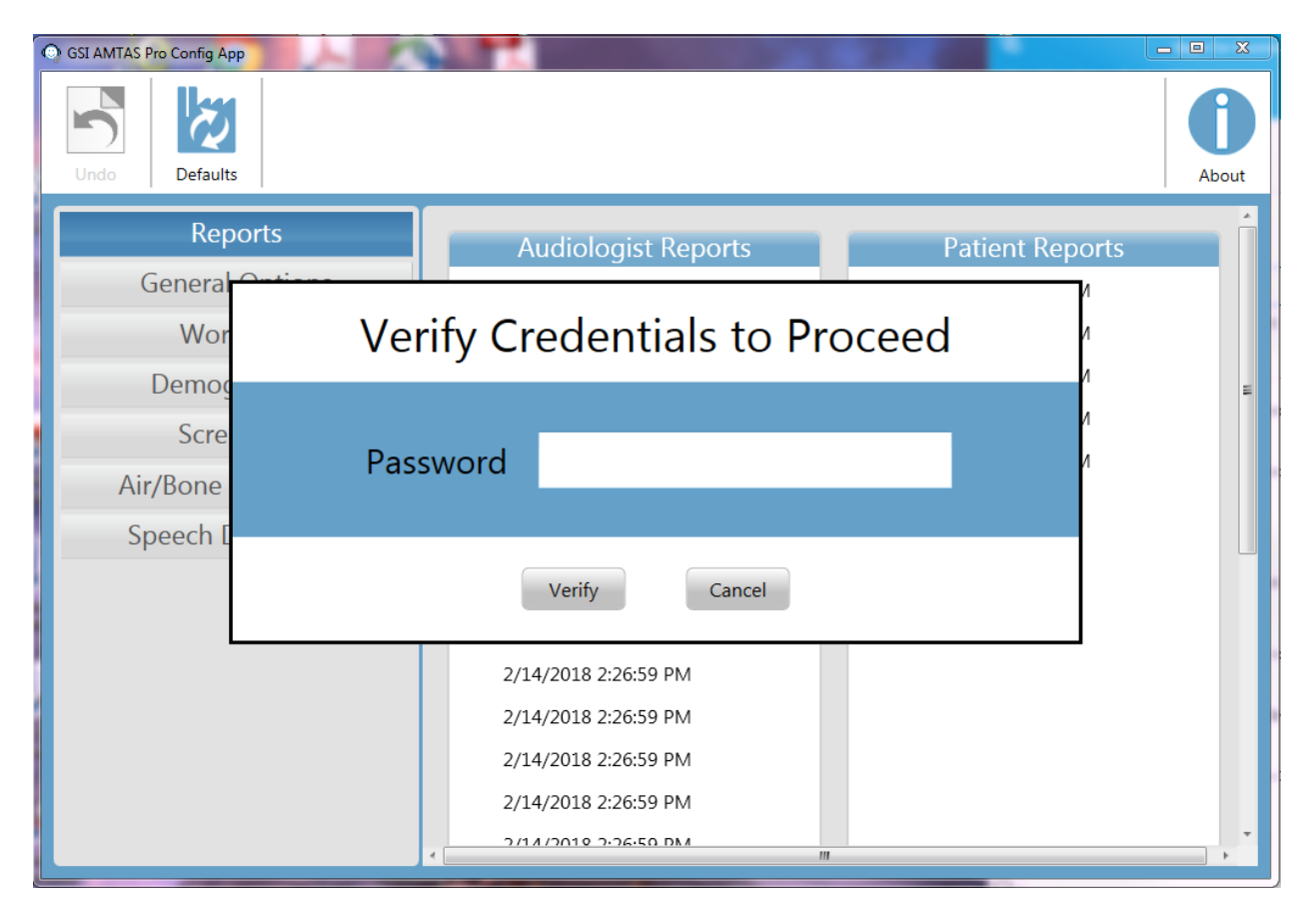

GSI AMTAS Pro tem uma opção para usar a autenticação do Windows para os IDs de usuário e senhas ou uma segurança simples que tenha um único usuário de administrador com uma senha. Quando o GSI AMTAS solicitar uma senha, é a senha do Windows da pessoa que deve ser inserido se estiver usando a segurança do Windows ou a senha de administrador única para a segurança da senha única (mostrada acima). Quando o nome do usuário e a senha for autenticada, a tela principal do aplicativo de configuração é apresentada e exibe os parâmetros utilizados para o programa GSI AMTAS Pro.

**OBSERVAÇÃO:** Há uma diferença na persistência das alterações feitas nas opções que dependem em como Settings[configurações]/GSI AMTAS Pro Config App é iniciado. Quando alterações são feitas a partir do menu Settings [configurações] no programa do GSI AMTAS Pro, as alterações só são aplicáveis à sessão atual de teste. Quando alterações são feitas a partir do GSI AMTAS Pro Config App iniciada no menu iniciar do Windows (ou ícone da área de trabalho), as alterações são salvas como configurações padrão para todas as futuras sessões de teste.

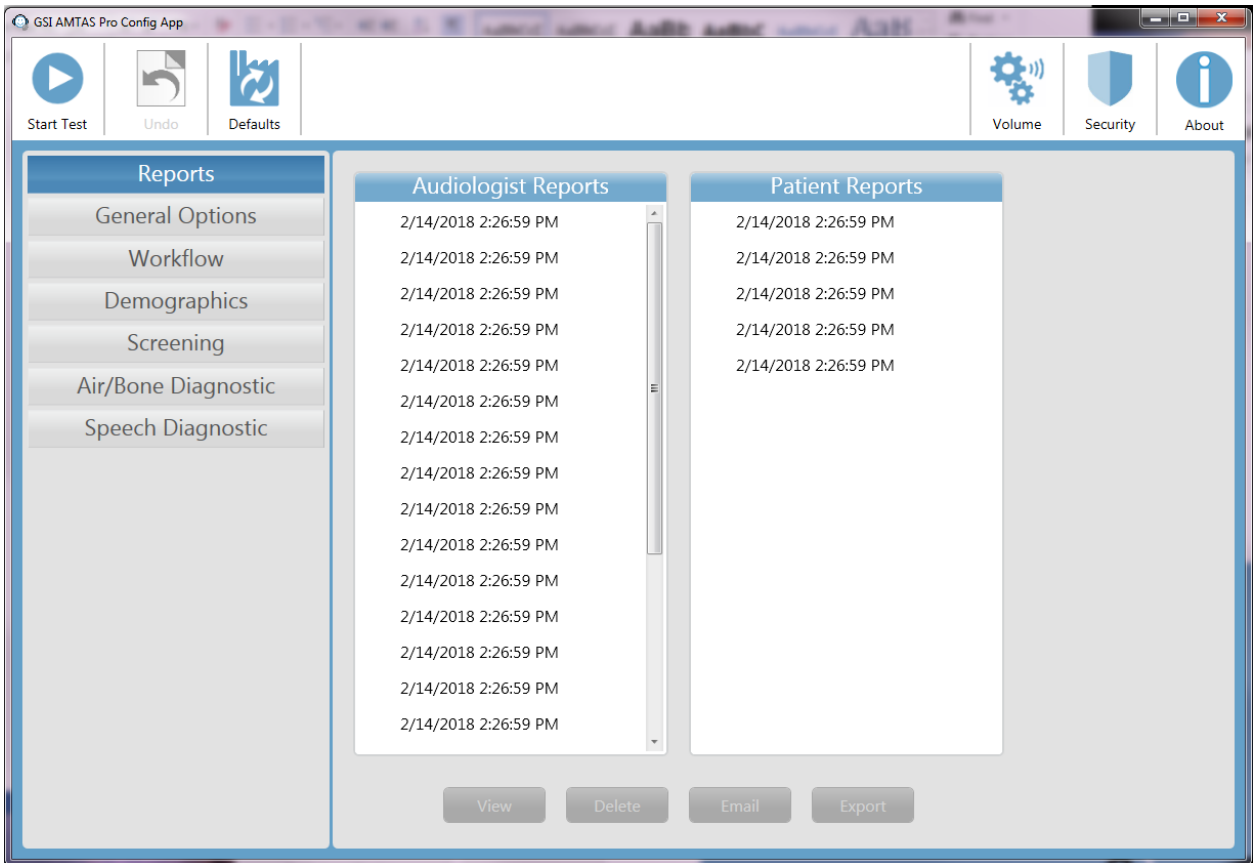

A tela principal do Config App contém duas seções principais e uma barra de menu na parte inferior. As seções são para as opções gerais usadas no programa e as opções de teste que são específicas aos testes que serão conduzidos. O ícone About [Sobre] na parte superior direita da tela exibe informações sobre a versão do software, patente e informações de direitos autorais. O diálogo About [Sobre] tem um botão Export Log [exportar logs] que transferirá os logs (registros) do programa para a localização selecionada. Os logs podem ser úteis para resolução de problemas que ocorrerem com o programa.

Há dois tipos de usuários no programa; Admin [administrador] e Audiologist [audiologista]. O tipo de usuário Admin possui todos os privilégios de segurança e está autorizado a adicionar e excluir usuários. O tipo Audiologist pode alterar as configurações do GSI AMTAS PRO para o teste atual, mas não está autorizado a adicionar ou alterar usuários. Qualquer usuário que puder fazer login no PC tem privilégios para executar o programa do GSI AMTAS PRO.

# <span id="page-25-0"></span>**Barra de**

**menu** A barra de menu na parte inferior da tela fornece opções para salvar ou cancelar as alterações que foram feitas nas seções Test Options [opções de teste] e General Options [opções gerais]. A barra de menu contém uma opção para calibrar os níveis de saída para as instruções que são apresentadas ao paciente, definir usuários administradores do sistema e visualizar os relatórios.

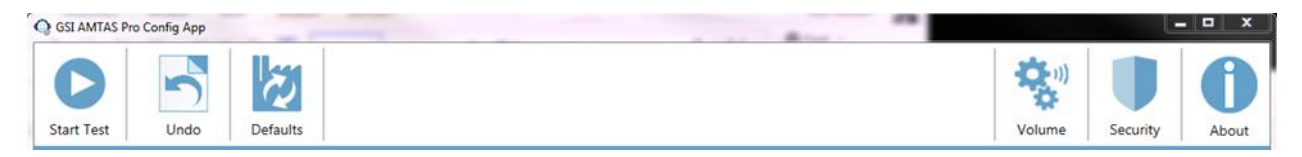

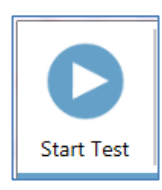

### **Start Test**

The Start Test button begins the AMTAS test. The settings of the Config App are saved. The Config App is closed the Welcome screen is presented ready for testing to begin.

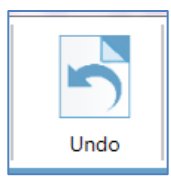

#### **Undo [Desfazer]**

O botão Undo [desfazer] retorna as configurações nas seções Options Test [opções de teste] e General Options [opções gerais] aos valores originais (quando a tela for carregada). Quaisquer mudanças que foram feitas são descartadas e a configuração anterior é recarregada.

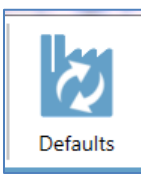

#### **Load Defaults [Carregar padrão]**

O botão Load Defaults [carregar padrão] retorna as configurações nas seções Options Test [opções de teste] e General Options [opções gerais] aos valores originais (configurações de fábrica quando o programa foi instalado). Quaisquer mudanças que foram feitas são descartadas e a configuração de fábrica é carregada.

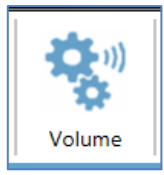

#### **Volume**

O ícone Volume [volume] na barra de menu exibe uma tela para ajustar o nível de saída das instruções do paciente que podem ser reproduzidos para o paciente antes do teste. Este volume é apenas o nível de saída das instruções e não impacta a apresentação dos tons e sinais de fala apresentados pelo audiômetro. A calibração do audiômetro tem um programa separado e deve apenas ser executada por um distribuidor GSI autorizado. Siga as instruções apresentadas no diálogo para ajustar o nível das instruções do paciente.

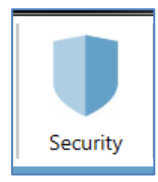

#### **Segurança**

O ícone Security [segurança] na barra de menu permite a configuração dos usuários do programa do GSI AMTAS PRO. Para configurar os usuários, o programa deve "Executar como administrador" (clicar com o botão direito no atalho na área de trabalho oferece essa opção). A segurança no GSI AMTAS PRO é baseada na segurança e na autenticação do Windows.

Quando o ícone Security estiver selecionado, uma nova tela é exibida. A tela Security [segurança] contém duas seções/ admin [administrador] e user [usuário] que correspondem aos tipos de usuários definidos no GSI AMTAS PRO.

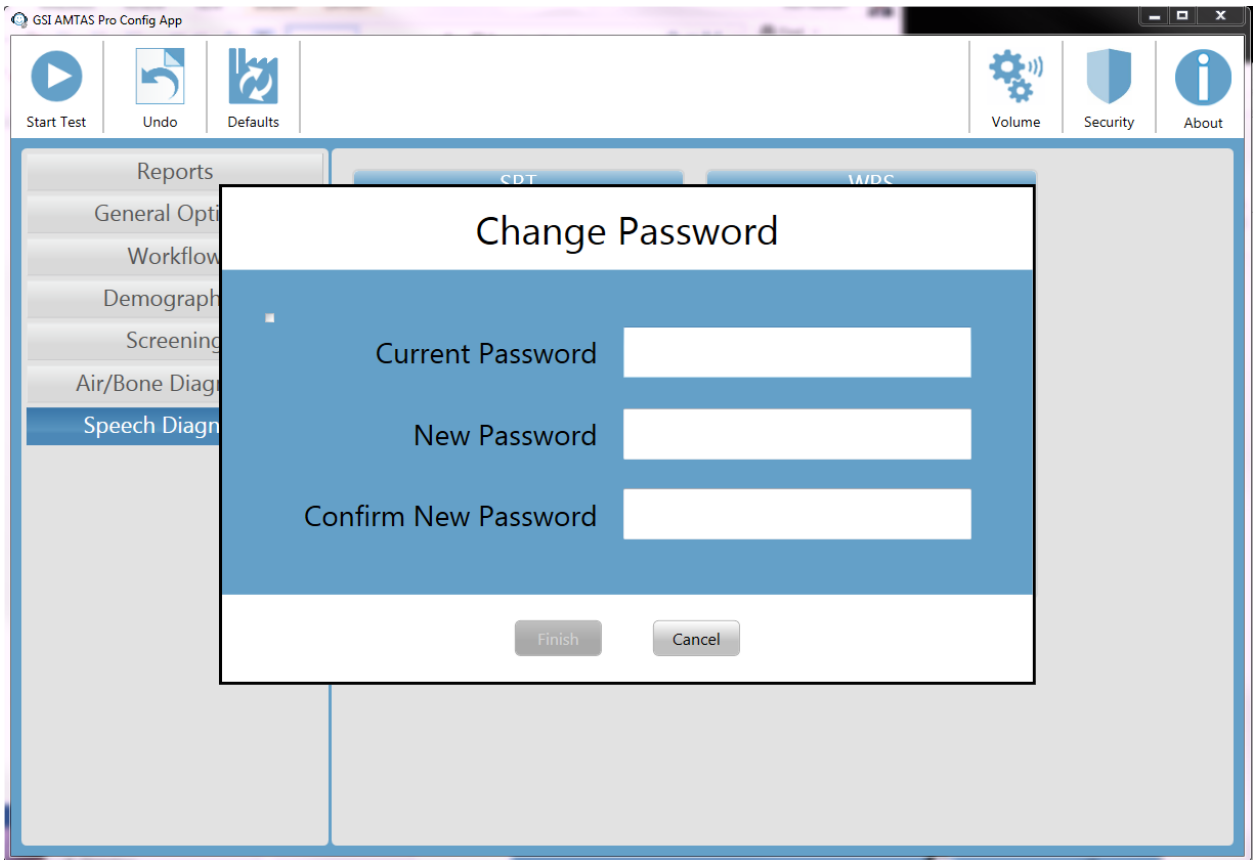

Para cada tipo de usuário, há botões para adicionar e remover usuários. Para adicionar um novo administrador ou usuário, pressione o botão adicionar o diálogo para adicionar é apresentado.

Insira o ID de usuário do Windows (este é o nome de usuário que é usado para fazer login no PC) e pressione o botão Add [adicionar]. Para remover um nome, marque um nome na lista e selecione o botão Remove [remover]. Um diálogo de confirmação é apresentado para confirmar a remoção.

**OBSERVAÇÃO:** O GSI AMTAS PRO usa a autenticação do Windows para as IDs e senhas de usuário. Os nomes de usuário inseridos na configuração do GSI AMTAS PRO devem ser os mesmos que os usados para fazer login no computador. Quando um novo usuário é adiciona, o programa autenticará o usuário e indicará uma autenticação bem-sucedida ao colocar o nome na lista. Quando o GSI AMTAS PRO solicita uma senha, é a senha do Windows da pessoa que deve ser inserida. É necessária uma senha de usuário.

A tela AMTAS Windows Security contém duas seções; Usuário administrativo e Audiologista que corresponde aos tipos de usuários definidos no GSI AMTAS.

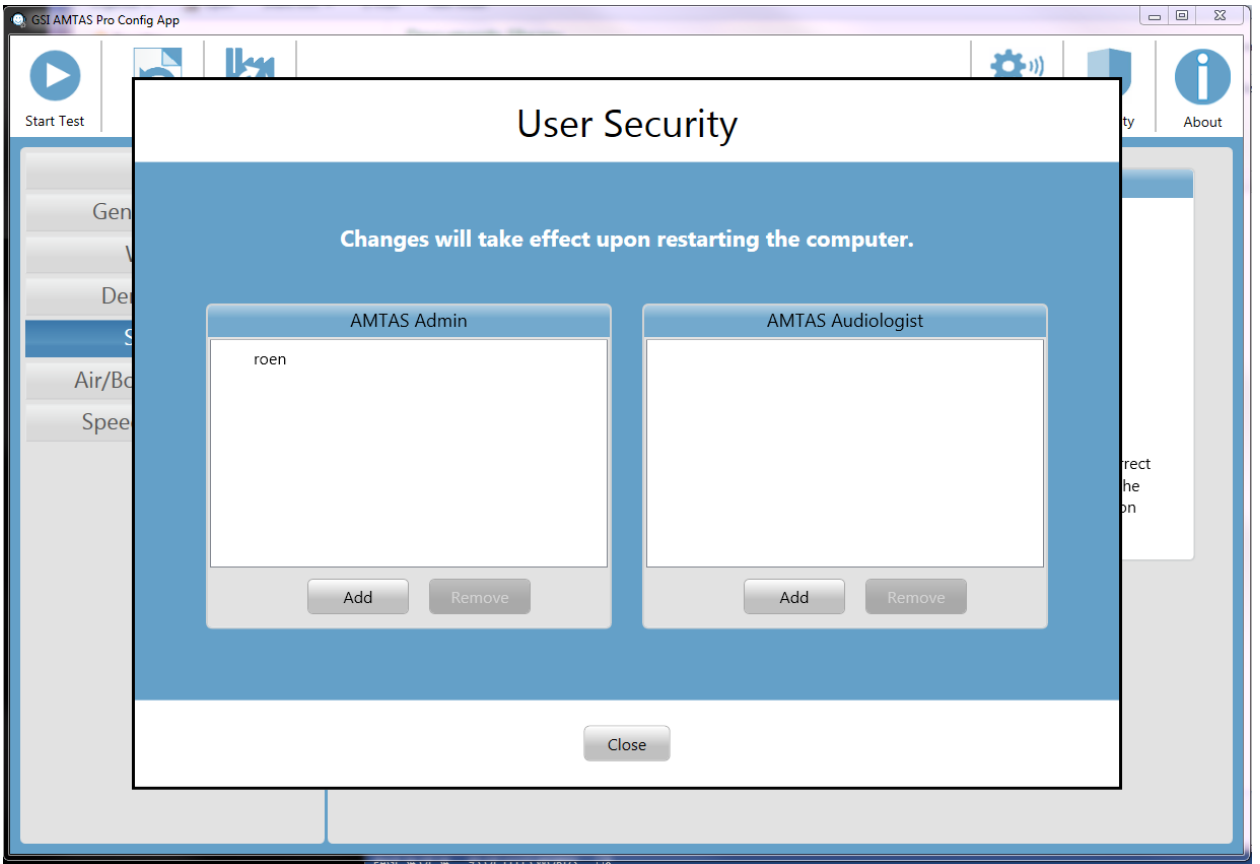

Para cada seção com o tipo de usuário, há botões para adicionar e remover usuários. Para adicionar um novo administrador ou usuário, pressione o botão adicionar e a caixa de diálogo para adicionar irá aparecer.

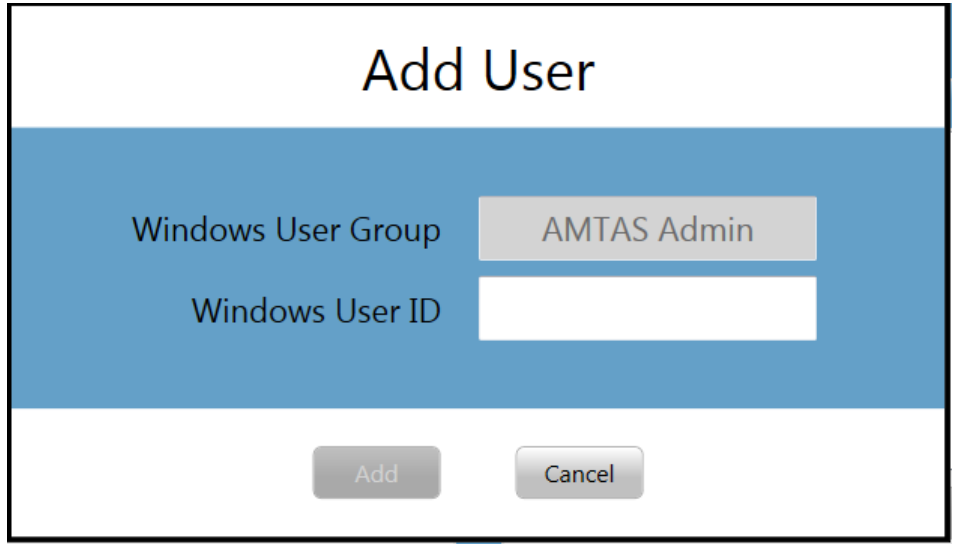

Digite a ID do Usuário do Windows (este é o nome do usuário que foi usado para fazer login no PC) e pressione o botão Adicionar. Para remover um nome, destaque o nome na lista e selecione o botão Remove (Remover). Uma caixa de diálogo de confirmação irá aparecer para confirmar a remoção.

**OBSERVAÇÃO:** O GSI AMTAS usa a autenticação do Windows para as IDs de usuário e as senhas. Os nomes de usuários inseridos na configuração GSI AMTAS devem ser os mesmos usados para o login do computador. Quando um novo usuário for adicionado, o programa autenticará o usuário e indicará uma autenticação bem-sucedida colocando o nome na lista. Quando o GSI AMTAS solicitar uma senha, a senha do Windows da pessoa deve ser inserida. A senha do usuário será necessária.

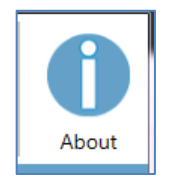

#### **About (Sobre)**

O botão About (Sobre) exibe informações sobre a versão do software e as informações sobre patentes e direitos autorais. A caixa de diálogo do About (Sobre) irá mostrar botões para Export Logs (Exportar Registros) e Email Logs (Registros de Email) que irá apresentar os registros do programa para o local selecionado. Os registros podem ser úteis para resolução de problemas, caso ocorram problemas com o programa.

## <span id="page-29-0"></span>**Opções de Configuração**

## <span id="page-29-1"></span>**Relatórios**

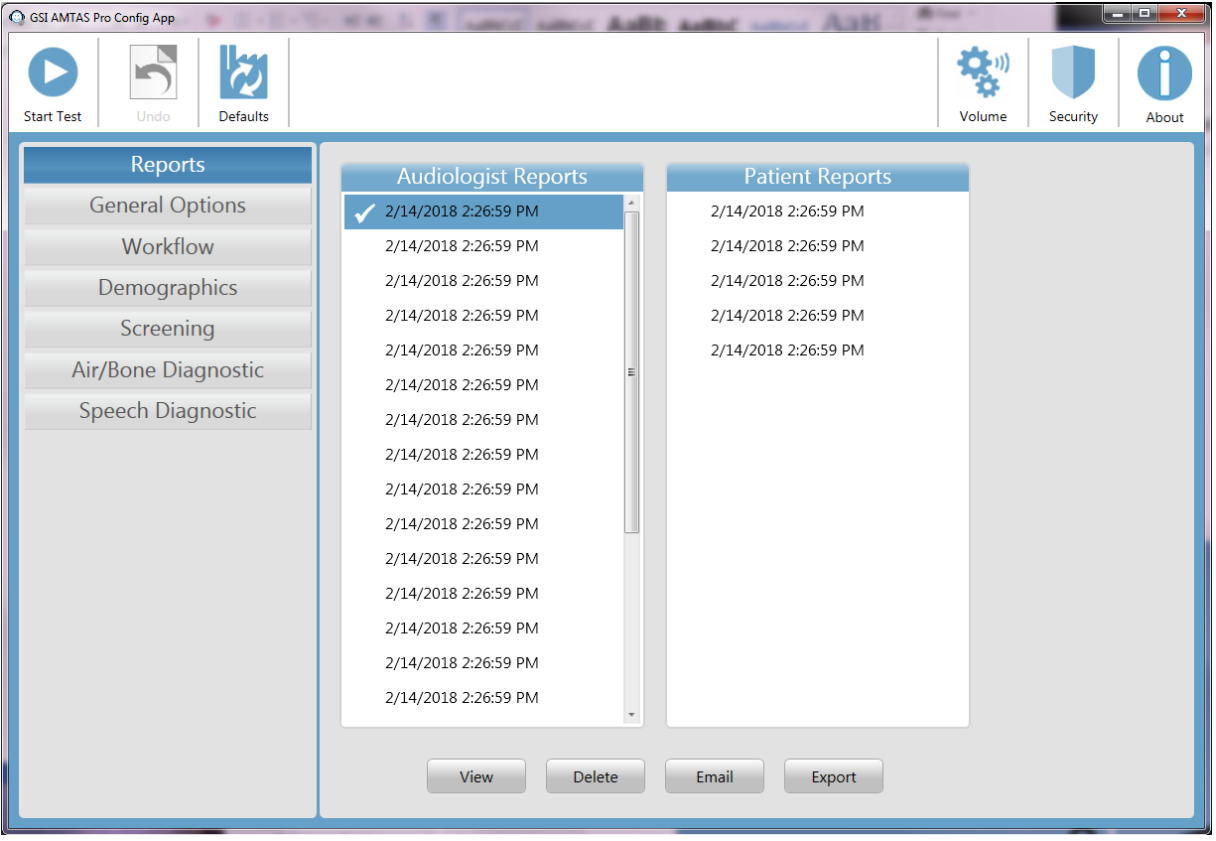

O item de configuração para Reports (Relatórios) é usado para exibir, enviar por e-mail ou exportar os relatórios de teste. Há dois tipos de relatórios disponíveis no programa; relatórios de audiologistas e relatórios de pacientes. Os relatórios são descritos detalhadamente na seção Relatórios GSI AMTAS neste manual. Quando o item de configuração do relatório for selecionado, a lista de relatórios será exibida. A exibição de relatórios apresentará duas seções, uma para os relatórios de audiologistas e a outra para os relatórios dos pacientes. O relatório será selecionado ao clicar no relatório em cada seção. Diversos relatórios poderão ser selecionados. Para visualizar um relatório, pressione o botão View (Visualizar) na parte inferior da seção. Se mais de um relatório tiver sido selecionado, somente o primeiro relatório que tenha uma marca de seleção será visualizado. Você também pode ver um relatório clicando duas vezes no item na lista.

A parte inferior da tela possui botões que são usados para enviar o relatório para um endereço de e-mail ou para exportar o relatório para outro local. O envio de um relatório por e-mail exige que um cliente de e-mail esteja instalado no PC. Quando o botão E-mail for selecionado, o cliente de e-mail padrão exibe sua caixa de diálogo de envio onde você inseriu o endereço de e-mail, a linha de assunto e a mensagem em questão. Quando o botão Export (Exportar) for pressionado, o programa irá apresentar uma caixa de diálogo para permitir a seleção de uma localização para enviar o arquivo de relatório. Os relatórios e o arquivo de exportação são arquivos formatados em formato pdf.

## <span id="page-30-0"></span>**Opções Gerais**

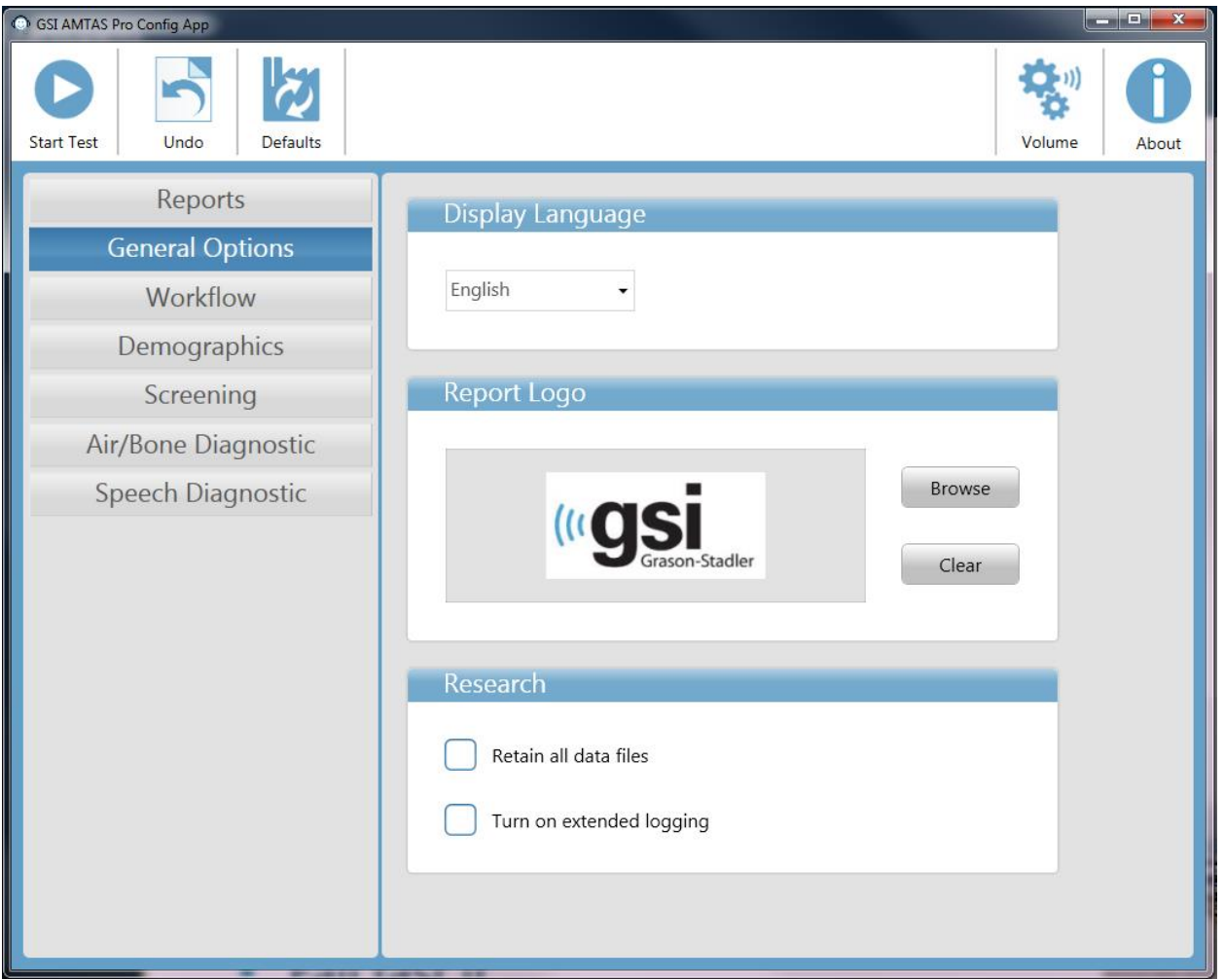

#### **Idioma de Exibição**

A seção Display Language (Exibição de Idioma) fornece uma lista suspensa de idiomas suportados para o aplicativo do programa de Configuração. Se um novo idioma for selecionado, será necessário reiniciar o programa para exibir o novo idioma.

#### **Logotipo do Relatório**

A seção Logotipo do Relatório permite a especificação de um gráfico que é colocado no canto superior esquerdo do cabeçalho do relatório. O botão Browse (Procurar) é usado para selecionar o arquivo gráfico. O botão Clear (Limpar) remove o gráfico.

#### **Research (Pesquisar)**

A seção Research (Pesquisar) contém uma opção de caixa de seleção para manter todos os arquivos de dados gerados. Esses arquivos são normalmente armazenados no audiômetro e depois excluídos do PC. Selecionar a opção mantém os arquivos no PC no diretório de dados do programa. Entre em contato com a GSI para obter mais detalhes se os arquivos forem necessários para a sua pesquisa. A opção "Turn on extended logging" (Ativar log expandido) é usada para a resolução de problemas e somente deve ser verificada quando solicitado pelo suporte GSI.

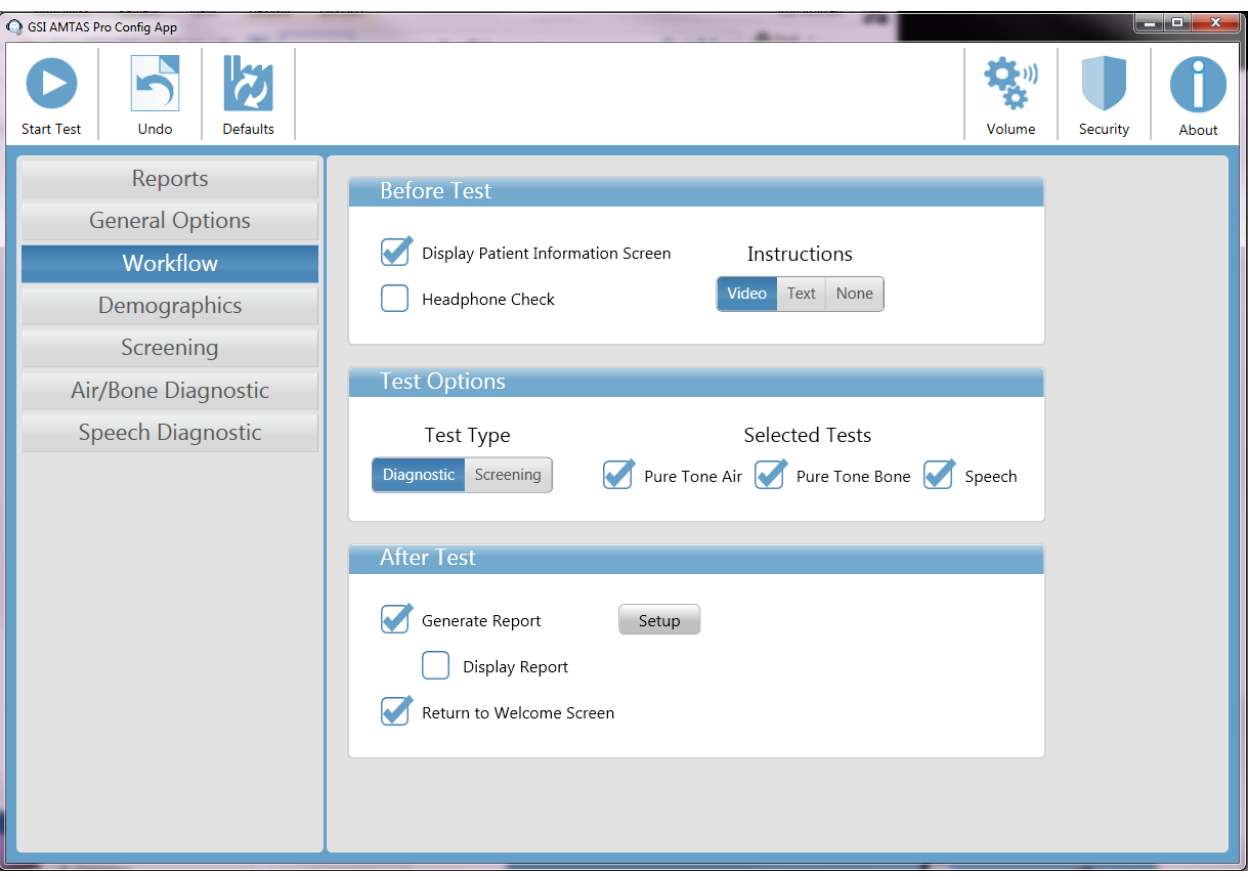

## <span id="page-31-0"></span>**Fluxo de Trabalho**

#### **Antes do Teste**

A seção Before Test (Antes do Teste) possui opções para quais telas são exibidas antes do início do teste. A tela Display Patient Information (Exibir Informações de Paciente), quando marcado, exibe uma tela para inserir os dados demográficos do paciente. Os campos necessários e exibidos no programa e no relatório são configurados na seção Demographics (Demografia). A caixa de seleção Headphone Check (Verificação do Fone do Ouvido) irá determinar se uma instrução para o posicionamento dos fones de ouvido é exibida e fornece uma prova para determinar se os fones de ouvido foram colocados nas orelhas corretas. Instruções de teste também são uma opção e podem ser apresentadas como um vídeo ou como texto exibido na tela. Os botões de Instructions (Instruções) determinam o formato e se as instruções de teste foram apresentadas.

#### **Opções para Teste**

A seção Test Options (Opções de Teste) determina o teste realizado pela AMTAS. O botão Diagnostic/Screening (Diagnóstico/Triagem) controla o tipo de teste de tom puro que será executado. A opção Diagnostic (Diagnóstico) é usada para identificar níveis do limite auditivo do paciente. A opção Screening (Triagem) apresenta os tons puros em um nível fixo (limites superiores da audição normal) e registra os resultados como pass/fail (Aprovado/Reprovado) das frequências testadas. Quando o botão Diagnostic (Diagnóstico) for selecionado, as caixas de verificação para os testes selecionados determinam a combinação de testes de ar, osso e fala que são realizados. As configurações para os testes de diagnóstico são determinadas nos itens específicos de configuração do teste; Triagem, diagnóstico de ar/osso e diagnóstico de fala

#### **After Test (Após o Teste)**

A seção After Test (Após o Teste) determina as exibições para o usuário após a conclusão do teste. A caixa de seleção Generate Report (Gerar Relatório) determina se os relatórios do teste são gerados. A caixa de seleção Exibir Relatório, se for selecionada, exibe o relatório do paciente após a conclusão

do teste onde pode ser imediatamente impresso. O botão Setup (Configuração) irá exibir uma caixa de diálogo onde você pode especificar a configuração do nome do relatório.

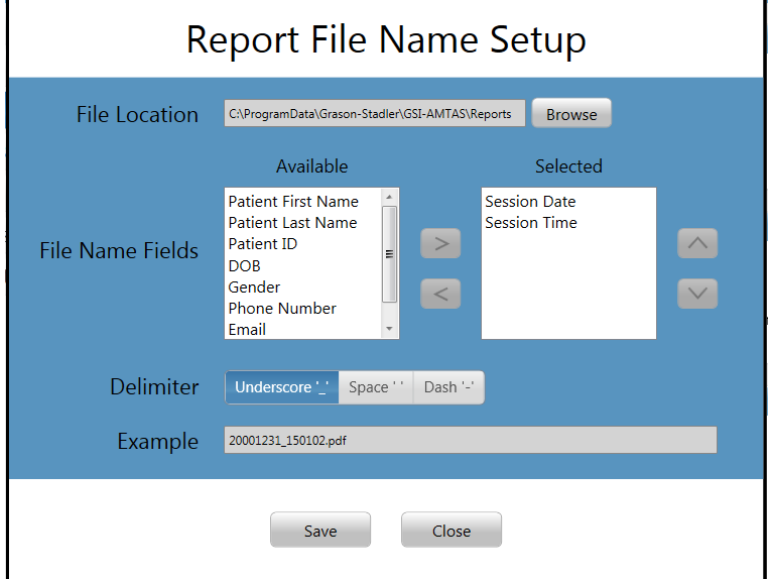

A caixa de diálogo Report File Name Setup (Configuração do Nome do Arquivo de Relatório) irá apresentar um botão Browse (Procurar) para permitir a seleção do local para os arquivos de relatório. Os Campos de Nome de Arquivo fornecem a lista de campos que pode ser usada para nomear o arquivo. Selecione um campo disponíveis e use os botões da e seta para a direita/esquerda para incluir/remover como parte do nome do arquivo. A coluna Selecionada indica os campos selecionados para o nome e a ordem pode ser alterada usando os botões de seta para cima/para baixo. O Delimitador é o caractere que é colocado entre os campos no nome do arquivo.

A caixa de seleção Retornar à tela de boas-vindas determina se, após a conclusão do teste, o programa retorna à tela de boas-vindas ou permanece na tela de teste concluída. Se esta opção estiver marcada, o programa será transferido para a tela de boas-vindas do teste - pronto para o próximo paciente. Se esta opção estiver desmarcada, o programa permanecerá na tela de Teste finalizado. Quando esta opção está desmarcada, há um ícone de menu no canto superior direito com o submenu que contém as opções para adicionar comentários, vá para a tela inicial, exclua resultados ou saia do programa. Quando uma opção é selecionada no menu, o programa solicita uma senha para prosseguir com a escolha do menu se a segurança estiver ativada. Se os comentários forem inseridos, esses comentários serão armazenados como parte do relatório dos resultados do teste.

#### GSI AMTAS Pro Config App  $\overline{\mathcal{E}}$  $\blacktriangleright$ **Start Test** Undo Defaults Volume Security About Reports **Patient Information Screen Reports General Options** Required Fields Include in Report Workflow Demographics Patient Name Patient Name Screening Patient ID Patient ID Air/Bone Diagnostic Patient DOB Patient DOB Speech Diagnostic Patient Gender Patient Gender Phone Number Phone Number Email Email Date Time

## <span id="page-33-0"></span>**Informações Demográficas**

A seção Demografia determina os campos necessários para a entrada da informação do paciente. Esta seção também determina os campos que estão incluídos no relatório. Os campos individuais são selecionados/não selecionados clicando no botão de nome de campo. Os campos que estão selecionados são indicados por uma marca de seleção ao lado do nome do campo.

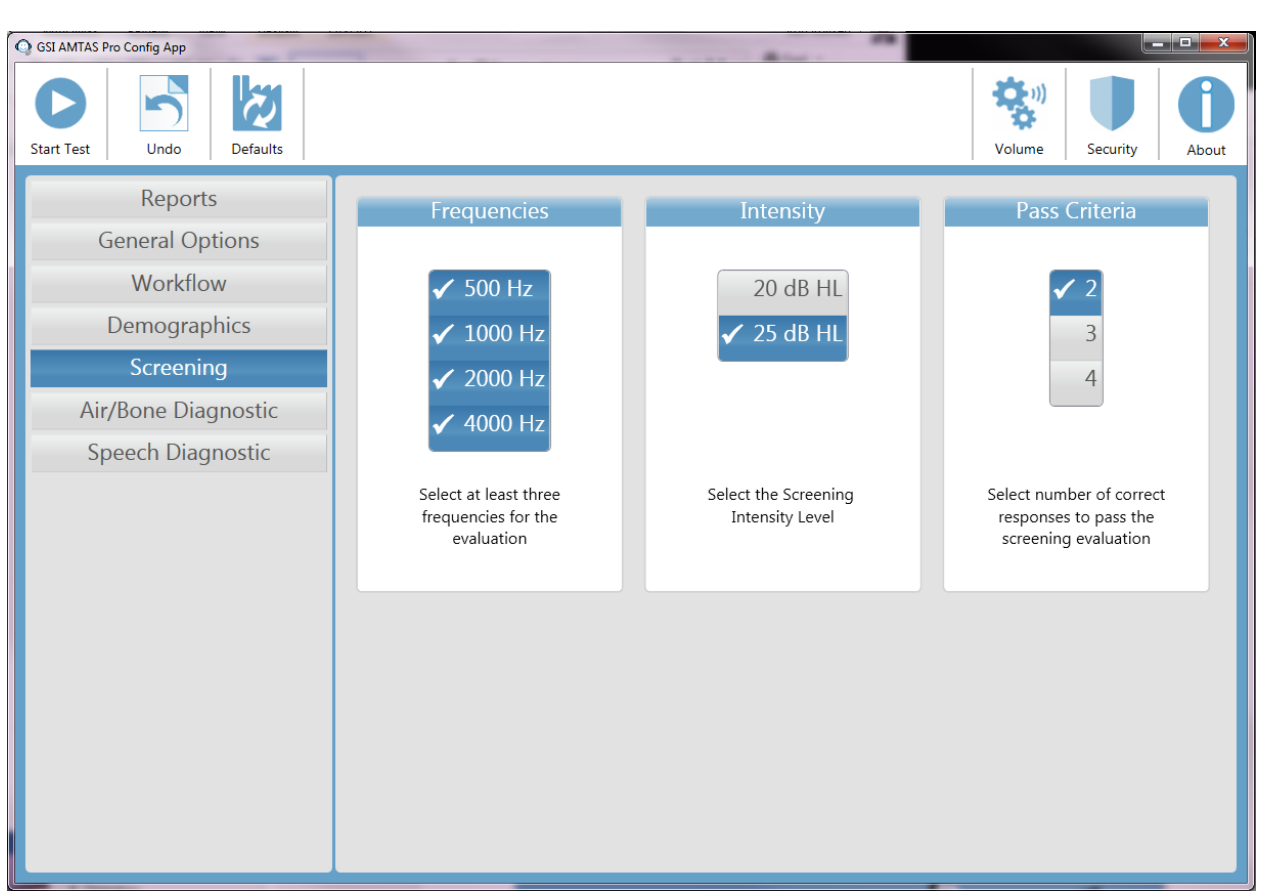

## <span id="page-34-0"></span>**Triagem**

A seção de triagem determina os parâmetros que são utilizados para o teste de rastreio de condução de ar. Há três seções nas configurações de triagem que controlam os parâmetros utilizados para o teste de triagem. A seção Frequências controla as frequências de tons puros (500, 1000, 2000 e 4000 Hz) que são apresentados no teste. São necessárias três das quatro frequências para realizar o teste. A seção Intensidade determina se o nível de saída para o teste está em 20 ou 25 dB HL. A seção Pass Criteria (Aprovação de Critério) determina o número de frequências apresentadas onde é necessária uma resposta para passar no teste de triagem.

## <span id="page-35-0"></span>**Diagnóstico para Ar/Osso**

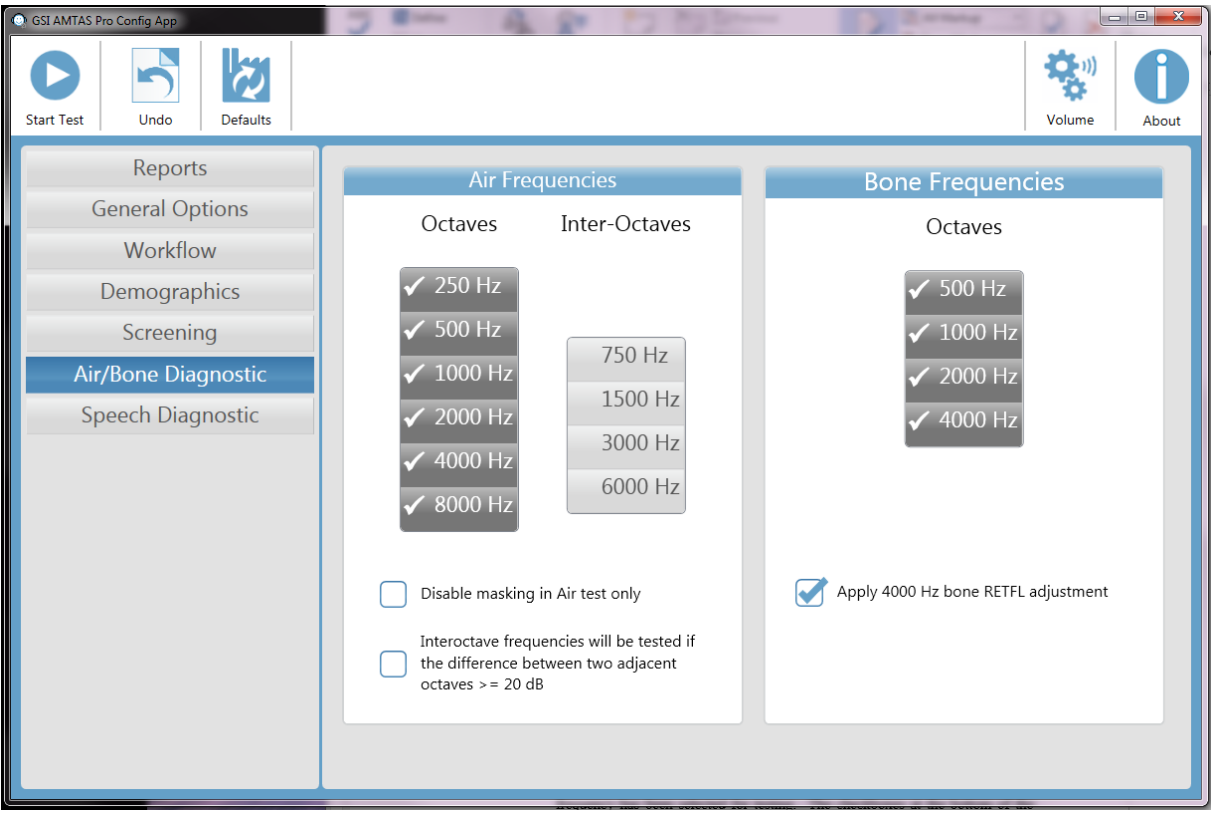

Há duas seções nas configurações de ar/osso que exibem os parâmetros utilizados para os testes de limites de diagnósticos de tons puros. A seção Frequências do ar mostra as frequências de oitava que serão testadas. As frequências de oitava são sempre testadas e não são configuráveis. As frequências de inter-oitavas podem ser configuradas selecionando a frequência desejada - uma marca de seleção será exibida para indicar que a frequência foi selecionada para teste. As caixas de seleção na parte inferior da seção permitem ao usuário desativar o mascaramento para o teste de condução de ar e selecionar quando as inter-oitavas serão testadas. O mascaramento é usado para orelha sem teste, a menos que o botão Disable (Desativar) mascaramento esteja marcado. Quando a caixa de frequências de Inter-Oitavas é verificada, as frequências de interoitavas selecionadas somente serão testadas quando a diferença entre as oitavas adjacentes for de 20 dB ou superior. Se a caixa não estiver marcada, as frequências entre oitavas selecionadas serão sempre testadas.

A seção Diagnóstico de Osso exibe as frequências que serão testadas se a configuração do teste incluir testes de condução óssea. Todas as quatro frequências são testadas e não são configuráveis. O ajuste "Ajustar a aplicação do RETFL do osso a 4000 Hz" adiciona um ajuste de 15 dB ao limite ósseo de 4 kHz quando verificado. Este ajuste é fornecido para eliminar o espaço entre o osso a 4 kHz que foi relatado na literatura.

**OBSERVAÇÃO:** GSI AMTAS Pro apenas testará limites de condução óssea quando o limite para a condução do ar for 10 dB HL ou maior.

## <span id="page-36-0"></span>**Diagnóstico de Fala**

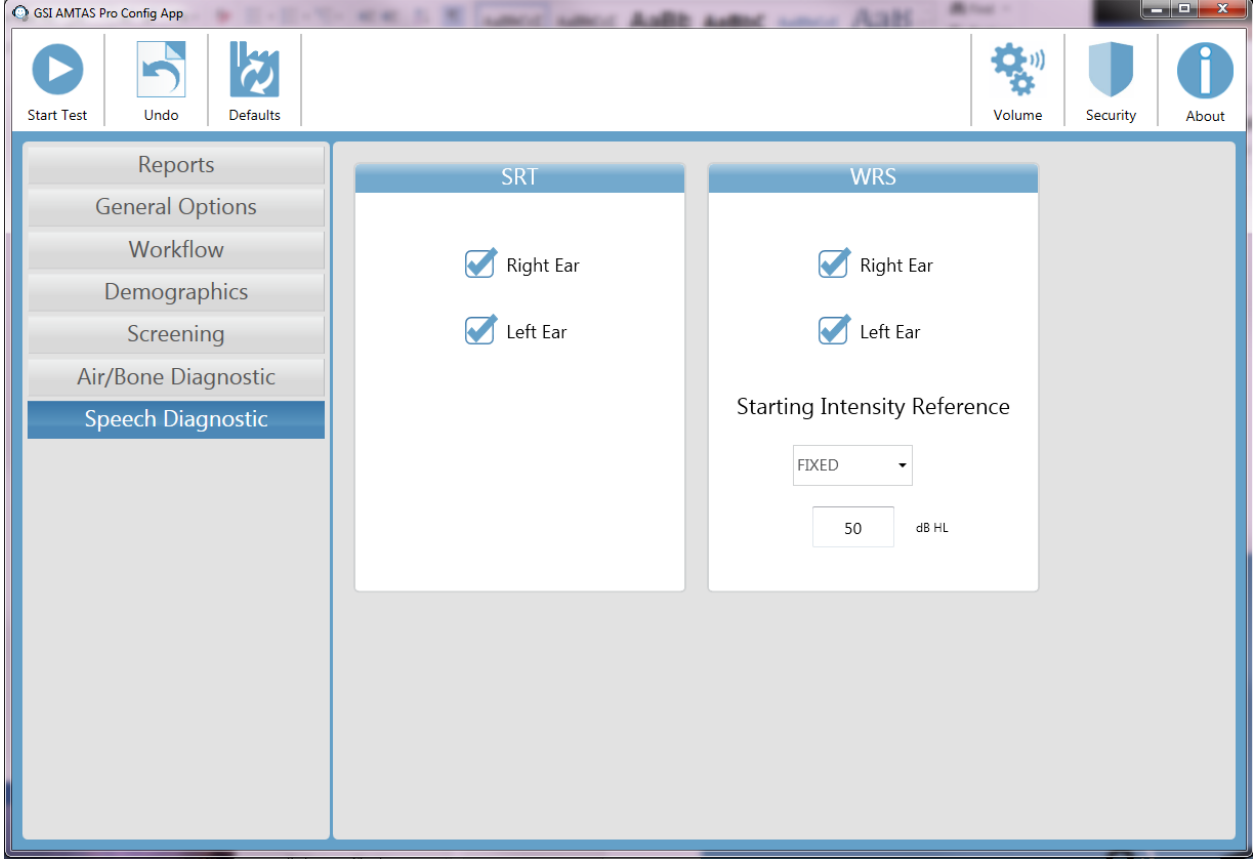

Há duas seções nas configurações de Diagnóstico da Fala que exibem os parâmetros utilizados para os testes de fala. A seção SRT possui caixas de seleção para selecionar as orelhas que serão testadas para o limite de reconhecimento da fala. A seção WRS também possui caixas de seleção para selecionar as orelhas que serão testadas para o reconhecimento de palavras. A intensidade inicial também pode ser configurada para o teste de reconhecimento de palavras. As opções para a intensidade de partida são o SRT (limite de reconhecimento de fala), PTA (média de tom puro) e Fixo. A seleção Fixo exibe uma caixa adicional onde a intensidade em dB HL pode ser inserida.

## <span id="page-37-0"></span>**Relatórios do GSI AMTAS Pro**

O programa GSI AMTAS Pro cria dois relatórios. O relatório Audiologist [de audiologista] foi projetado para comunicação com profissionais que entendem sobre testes auditivos e interpretação de audiogramas. O relatório Patient [paciente] foi projetado para fornecer ao paciente seus resultados de teste em um formato menos técnico.

## <span id="page-37-1"></span>**Relatório do audiômetro**

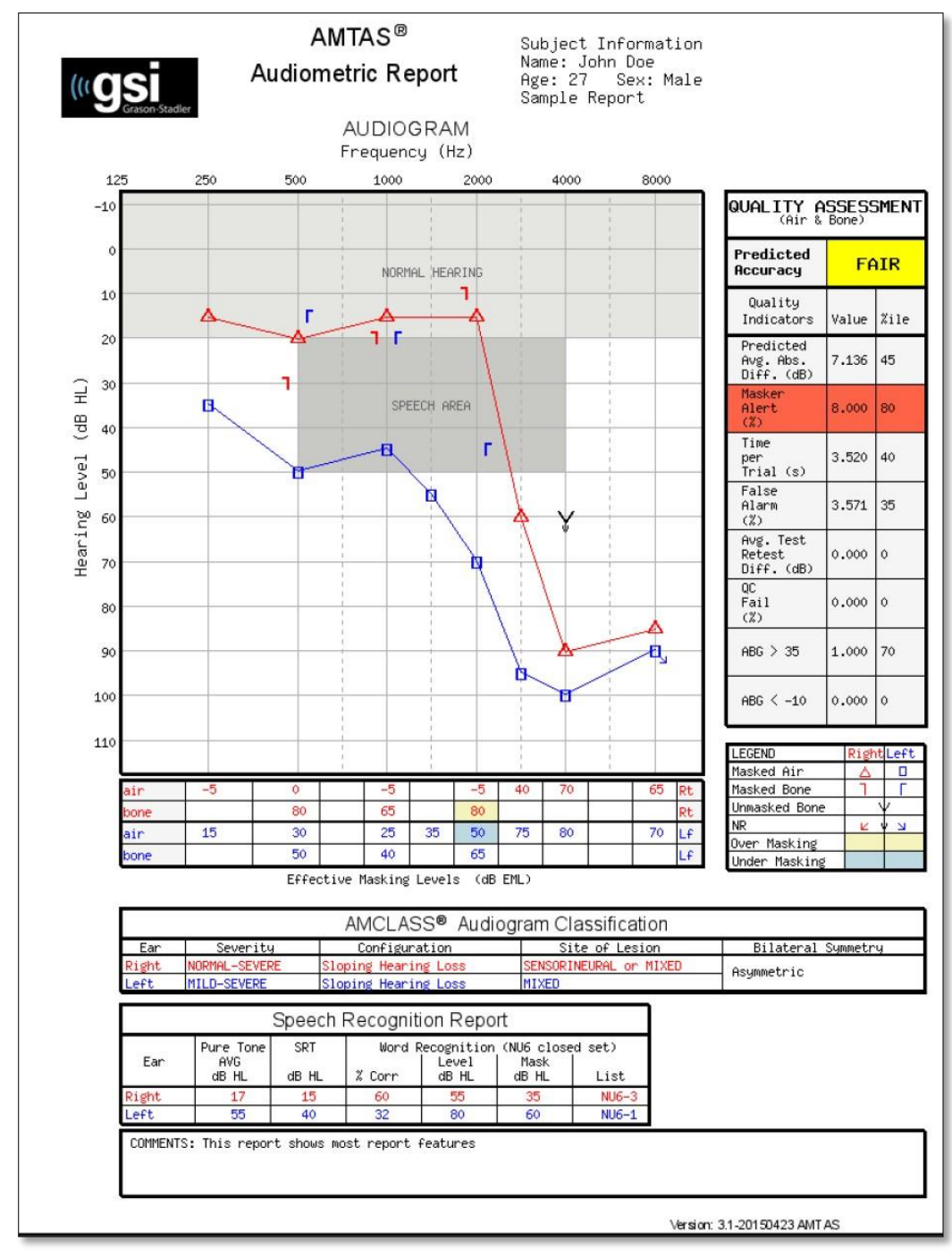

D-0119096 Rev B

O relatório é automaticamente gerado quando o teste é concluído e é acessado a partir do GSI AMTAS Pro Config App. O relatório contém as seguintes seções:

- Patient Information [Informações do paciente]
- Audiogram [Audiograma]
- Audiogram Symbol Legend [Legenda de símbolos de audiograma]
- Masking Level Table [Tabela de nível de isolamento]
- Quality Assessment Table [Tabela de avaliação de qualidade]
- Audiogram Classification Table [Tabela de classificação de audiograma]
- Speech Recognition Table [Tabela de reconhecimento de fala]
- Comments [Comentários]

#### **Informações do paciente**

As informações de paciente que são incluídas no relatório podem ser especificadas nas opções de configuração.

#### **Audiograma**

O audiograma exibe os limites de ar e ósseo para ambos os ouvidos. Ele possui áreas sombreadas para indicar a média auditiva normal e as áreas de fala. Uma legenda indica os símbolos usados no audiograma.

#### **Tabela de nível de isolamento**

A tabela de nível de isolamento exibe o nível de isolamento usado para cada frequência de teste. O nível pode ser destacado para indicar a possibilidade de isolamento a mais ou a menos. O isolamento a menos é indicado com sombreamento cinza e é um nível de isolamento no limite que é menos que o limite de condução de ar do ouvido que não está sendo submetido ao teste mais 10 dB. O isolamento a mais é indicado com sombreamento amarelo e é um nível de isolamento no limite que é maior que o limite de condução óssea do ouvido que está sendo submetido ao teste mais a atenuação intra-auricular de condução de ar.

#### **Tabela de avaliação de qualidade**

O AMTAS incorpora oito indicadores de qualidade no procedimento de teste e os usa para prever a exatidão do teste.

#### *Exatidão prevista*

Um resumo baseado na diferença absoluta da média prevista para avaliar a precisão do audiograma diagnóstico como Good [bom], Fair [razoável] ou Poor [ruim]. A categoria é baseada em um processo estatístico validado que é baseado em um acordo com controladores manuais de teste especialistas.

#### *Diferença absoluta de média prevista*

A diferença absoluta de média prevista entre os limites testados manualmente e automaticamente. O valor é derivado de uma equação preditiva a partir de múltiplas análises de regressão de um conjunto de indicadores de qualidade quantitativos em uma medida de exatidão de teste.

#### *Taxa de alerta de isolamento*

A proporção de limites para os quais o som de isolamento apresentado ao ouvido que não está sendo submetido ao teste foi muito baixo ou muito alto dividido pelo número de limites medidos.

#### *Tempo por exame*

O tempo decorrido do início do estímulo até a resposta do paciente manteve uma média em todos os intervalos de observação.

#### *Taxa de alarme falso*

O número de alarmes falsos (exames, nos quais o paciente relatou a presença de um estímulo quando, na verdade, nenhum estímulo foi apresentado) dividido pelo número total de exames placebo (nos quais não houve nenhum estímulo).

#### *Diferença média de teste e repetição de teste*

A diferença média entre o teste de 1 kHz e as medidas do limite de repetição do teste obtidas para os ouvidos direito e esquerdo.

#### *Taxa de falha de verificação de qualidade*

O número total de ocorrências de falhas de verificação de qualidade (falha ao responder aos estímulos apresentados acima do limite) dividido pelo número de limites medidos.

#### *Intervalo ar-osso > 35 dB*

Número de intervalos ar-osso (diferença entre os limites obtidos para os estímulos conduzidos de ar ou ósseo para cada combinação frequência/ouvido) que exceda 35 dB.

#### *Intervalo ar-osso < -10 dB*

Número de intervalos ar-osso (diferença entre os limites obtidos para os estímulos conduzidos de ar e ósseo para cada combinação frequência/ouvido) que seja menor que -10 dB.

#### **Tabela de classificação de audiograma**

Os limites de condução de ar e ósseo são analisados e o audiograma recebe três categorias descritivas baseadas na configuração, severidade e o local da lesão. Além disso, o audiograma é analisado a respeito de assimetria intra-auricular

#### *Configuração*

Descreve a forma da perda de audição com um dos seguintes descritores:

- Normal Hearing [audição normal]
- Flat Hearing Loss [perda de audição regular]
- Sloping Hearing Loss [perda de audição irregular]
- Rising Hearing Loss [perda de audição crescente]
- Trough-shaped Hearing Loss [perda de audição em forma de cava]
- Rising Hearing Loss [perda de audição alta]
- Other [outro]

#### *Severidade*

Descreve o grau de perda de audição com um ou uma combinação dos descritores a seguir:

- Normal [normal]
- Mild [amena]
- Moderate [moderada]
- Severe [severa]
- Profound [profunda]

#### *Local da lesão*

Descreve o tipo de perda de audição com um ou uma combinação dos descritores a seguir:

- Conductive [condutiva]
- Sensorineural [neurossensorial]
- Mixed [mista]

#### *Simetria bilateral*

Descreve a diferença intra-auricular para os limites de audição como simétrica ou assimétrica.

#### **Speech Recognition Table [Tabela de reconhecimento de fala]**

Resultados do teste de fala são exibidos na tabela de reconhecimento de fala e incluem as seguintes medidas.

#### *Média de tom puro dB HL*

A média de tom puro é o limite de condução de ar em 500, 1000 e 2000 Hz para um dado ouvido. Quando houver uma diferença >= 20 dB entre duas frequências, a média de tom puro é a média dos dois melhores limites.

#### *SRT dB HL*

Speech Recognition Threshold [Limite de reconhecimento de fala]

*Reconhecimento de palavra % Corr* Porcentagem de respostas corretas para uma lista de palavras.

*Nível de reconhecimento de palavra dB HL* Nível de apresentação das palavras

*Isolamento de reconhecimento de palavra dB HL* Nível de isolamento contralateral

*Lista* Lista de palavras usada (Lista NU1-4)

#### **Comentários**

O examinador pode inserir comentários no relatório da opção Comments [comentários] do menu quando o teste for concluído. A habilidade de inserir comentários deve ser habilitada no GSI AMTAS Pro Config App.

# <span id="page-41-0"></span>**Relatório do**

**paciente** O relatório de resposta foi projetado para realizar comunicação com o paciente. Este relatório fornece uma visão geral dos resultados do teste junto com um material educacional sobre exames de audição e interpretação de audiogramas.

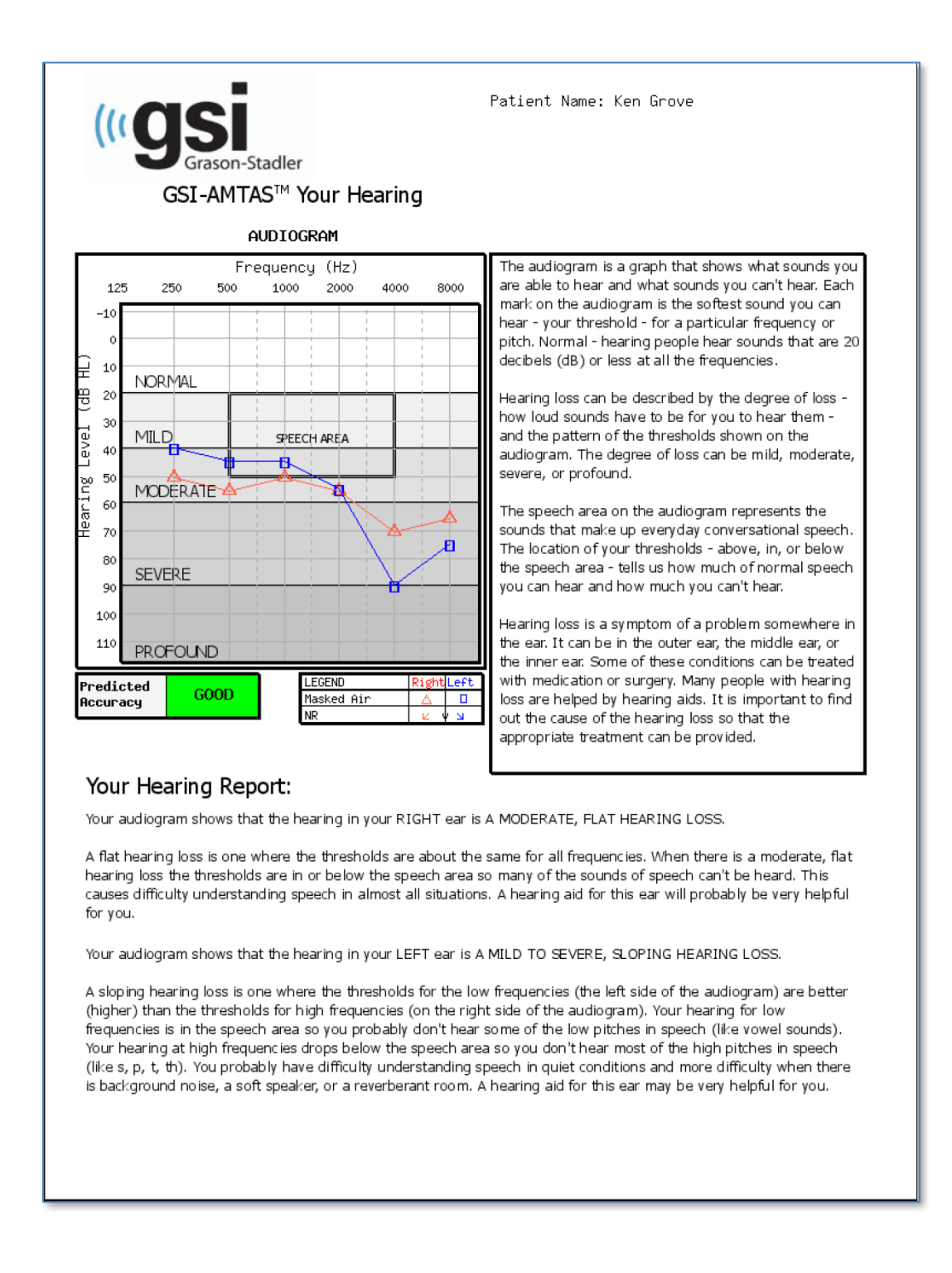

## <span id="page-42-0"></span>**Carregando os resultados do GSI AMTAS Pro para a GSI Suite**

GSI Suite versões 2.4 e superior é necessária para transferir dados coletados usando o GSI AMTAS Pro.

- 1. Se o aplicativo já não estiver sendo executado, clique duas vezes no ícone da GSI Suite na área de trabalho ou selecione no menu iniciar do Windows para iniciar o programa.
- 2. Selecione ou insira os dados demográficos do paciente.
	- a. Se o paciente já for conhecido e houver dados sobre ele na GSI Suite:
		- i. Pressione o ícone Lookup [procurar].
		- ii. Role na lista de pacientes (coluna à esquerda) ou insira critérios de pesquisa no campo superior para classificar a lista de pacientes.
		- iii. Selecione o paciente desejado e pressione o ícone da nova sessão;
	- b. Para um novo paciente:
		- i. Pressione o botão New Patient [novo paciente]
		- ii. Insira as informações de paciente (nome, data de nascimento, ID) se já não tiverem sido inseridas do GSI AMTAS Pro.
- 3. Selecione o botão Patient [paciente] no painel frontal do audiômetro GSI. Então selecione Transfer Session [transferir sessão] a partir da barra de menu. Na lista de sessões, selecione a lista para a qual você deseja transferir. Selecione o botão Close [fechar] e todos os dados desta sessão serão transferidos para o audiograma adequado dentro da GSI Suite.
- 4. Pressione o ícone Save [salvar] na barra de ferramentas da GSI Suite para armazenar os dados audiométricos para a sessão.

## <span id="page-43-0"></span>**Mensagens de erro**

### <span id="page-43-1"></span>**Sua resposta não foi detectada. Você pode ter demorado a tocar em um botão ou não tocou em nenhum.**

Quando um tom ou uma palavra for apresentada, o programa aguarda por uma resposta por 10 segundos. Se não houver nenhuma resposta dentro de 10 segundos, o programa considera como uma não-resposta e a mensagem de erro é exibida. O paciente deve ser instruído novamente.

## <span id="page-43-2"></span>**Você não respondeu dentro do limite de tempo. Pressione o botão abaixo para concluir o teste.**

Quando um tom ou uma palavra for apresentada, o programa aguarda por uma resposta por 10 segundos. Se não houver nenhuma resposta dentro de 10 segundos, o programa considera como uma não-resposta. Se houver 3 não-respostas durante o teste, o teste é interrompido com a mensagem de erro. O paciente deve ser instruído novamente e o teste precisa ser reiniciado.

## <span id="page-43-3"></span>**Domínio não encontrado. Tente usar uma conta local para concluir o login. Entre em contato com o administrador de rede para obter assistência de domínio.**

O GSI AMTAS Pro usa a autenticação do Windows para as IDs e senhas de usuário. Os nomes de usuário inseridos na configuração do GSI AMTAS Pro devem ser os mesmos que os usados para fazer login no computador. Se a conta de usuário for configurada enquanto estiver conectada a um domínio, o domínio precisa estar disponível para fazer login no programa. A mensagem de erro pode ser exibida se o cabo de rede não tiver sido removido ou se o acesso sem fio estiver desativado. Se o computador para o GSI AMTAS Pro não for mais conectado ao domínio, então uma conta de usuário local deve ser configurada pelo administrador de TI para que o GSI AMTAS Pro possa ser acessado.

### <span id="page-43-4"></span>**O nome de usuário ou senha está incorreto**

O GSI AMTAS Pro usa a autenticação do Windows para as IDs e senhas de usuário. Os nomes de usuário inseridos na configuração do GSI AMTAS Pro devem ser os mesmos que os usados para fazer login no computador. Verifique se a tecla Caps Lock está pressionada, já que as senhas diferenciam maiúsculas de minúsculas.

## <span id="page-44-0"></span>**Protocolo de teste do GSI AMTAS Pro**

### <span id="page-44-1"></span>**Método Psicológico**

O GSI AMTAS Pro foi projetado para fornecer os mesmos resultados que seriam obtidos por um audiologista especialista com um procedimento psicológico que possui vantagens em relação ao método clínico mais comumente utilizado ("Hughson-Westlake"). O procedimento psicológico é um procedimento de intervalo único com respostas afirmativas ou negativas de escolha forçada com feedback. Isso significa que há um período definido no qual o estímulo pode ocorrer (a observação, o intervalo (de observação), após o qual o paciente escolhe sim ou não. Uma proporção pré-determinada de tentativas são "exames placebo", intervalos de observação nos quais nenhum estímulo é apresentado. Uma resposta afirmativa para tal exame é um "alarme falso". Quando um alarme falso ocorre, o paciente é informado e orientado a se certificar em responder Sim apenas quando houver um tom (feedback).

### <span id="page-44-2"></span>**Isolamento**

Em exames clínicos de rotina, é comum começar o exame sem isolamento, descobrir qual tipo de isolamento é necessário e repetir o exame. O GSI AMTAS Pro evita tal ineficiência ao sempre realizar isolamento. Um método proprietário é usado para selecionar o nível de isolamento com base nas informações que estão disponíveis no momento. Quando o teste é concluído, uma análise é realizada a respeito dos níveis de isolamento e limites de ambos os ouvidos para determinar se houve isolamento a mais ou a menos. Quando isso ocorrer, os limites são identificados com "alertas de isolante". Quando alerta de isolante ocorrerem, tais limites devem ser verificados manualmente com outro teste.

Para testes de condução de ar de puro tom, sons isolantes de banda estreita são apresentados ao ouvido que não estiver sendo submetido ao teste em –20 dB relativos o nível de estímulo em todos os casos. Para testes de condução óssea, sons isolantes de banda estreita são apresentados ao ouvido que não estiver sendo submetido ao teste no mesmo nível que o nível de estímulo. Para testes de fala, o isolamento de som de fala é apresentado ao ouvido que não estiver sendo submetido ao teste com –20dB relativos o nível da palavra.

### <span id="page-44-3"></span>**Fala**

O teste de limite de reconhecimento de fala (SRT) é obtido com o uso de um conjunto fechado de palavras dissílabas espondaicas faladas de forma livre. A pontuação de reconhecimento de palavra (WRS) é obtida com o usado de um conjunto fechado de palavras NU-6. O nível de referência no qual o teste WRS é realizado é especificado no GSI AMTAS Pro Config App. A referência pode ser baseada no SRT, Média de puro tom (PTA) ou em um nível fixo especificado pelo usuário. Para referências de SRT e PTA, o teste WRS é apresentado em 22 dB acima da referência. Se a pontuação for menor que 88%, então um segundo teste é feito com 28 dB acima da referência. Não é aplicado um segundo teste para um nível fixo especificado por usuário.

O teste WRS de fala não ocorrerá se:

- Valor  $SRT > 68$  dB
- Valor  $PTA > 68$  dB
- Valor fixo  $> 80$  dB

### <span id="page-46-0"></span>**Cálculo da média de tom puro**

A média de tom puro (pure tone avergage - PTA) é calculada como a média do limite para 500 Hz, 1000 Hz e 2000 Hz. A PTA não é calculada se mais de uma das frequências não for uma resposta negativa (NR). Se uma frequência única é uma resposta negativa (No Response), então a PTA é calculada a partir da média das 2 frequências com uma resposta. Se houver uma diferença de 20 dB ou mais entre 2 das 3 frequências, então a PTA é calculada como média das 2 melhores frequências.

### <span id="page-46-1"></span>**Não respostas**

Se o paciente não responder dentro de 10 segundos, uma mensagem de advertência será exibida a ele, ocorre uma interrupção. Se houverem três interrupções a qualquer momento durante o teste de puro tom (ou seja, não precisam ser consecutivas), o aplicativo encerrará o teste e procederá para a tela Finish [concluir].

Uma interrupção durante o teste de fala é tratada como uma resposta incorreta. Para o teste de dissílabo espondaico que resultaria no aumento do nível que alcançará eventualmente o valor máximo e será abortado se não houver respostas corretas.

## <span id="page-47-0"></span>**Configurações padrões do Config App**

Opções de teste

- Diagnostic [Diagnóstico]
- Selected Tests [Testes selecionados:]: Air/Bone, Speech [Ar/ósseo, fala]
- Use Video Instructions [Usar instruções de vídeo:]: Yes [Sim]
- Exibir Tela de Informações do Paciente Yes [Sim]
- Upon Test completion, go to Start Screen [Após conclusão do teste, ir para Tela Iniciar]: Yes [Sim]

General Options [Opções gerais]

• Patient Name [Nome do paciente]: Not required, Not included in Report [não requerido, não incluído no relatório]

• Patient ID [ID do paciente]: Not required, Not included in Report [não requerido, não incluído no relatório]

• Patient DOB [DOB do paciente]: Not required, Not included in Report [não requerido, não incluído no relatório]

• Sexo do paciente: Not required, Not included in Report [não requerido, não incluído no relatório]

• Generate PDF Report [gerar relatório em PDF]: Yes, Path [sim, caminho]: C:\ProgramData\Grason-Stadler\GSI AMTAS Pro\Reports

• Select Report Image [selecionar imagem do relatório]: Not defined [não definida]

Air/Bone Settings

[configurações

ar/ósseo] Air

Diagnostic [diagnóstico de

ar]

• Octave frequencies [frequências de oitavas]: All tested (not configurable) [todas testadas (não configurável)]

• Inter-Octaves [oitavas intermediárias] Not tested [não testadas]

Inter-Octave testing if  $\ge$  = 20 dB between octaves

[testar oitavas intermediárias se > 20 dB entre oitavas] No

Bone Diagnostic [nenhum diagnóstico ósseo]

• Octave frequencies [frequências de oitavas]: All tested (not configurable) [todas testadas (não configurável)]

Speech Settings [configuraçãoes de fala] SRT

• Ear [ouvido]: Right and Left [direito e esquerdo] WRS

- Ear [ouvido]: Right and Left [direito e esquerdo]
- Starting Intensity Reference [referência de intensidade inicial] PTA

Screening Settings [configurações iniciais]

- Frequencies [frequências]: 500, 1000, 2000, 4000 Hz
- Intensity [intensidade] 25 dB HL
- Pass Criteria [critérios de aprovação]: 2

## <span id="page-48-0"></span>**Publicações e patentes AMTAS**

## <span id="page-48-1"></span>**PUBLICAÇÕES AMTAS**

- 1. Margolis, R.H. Automated Audiometry Progress or Pariah? Audiology Online (**[www.audiologyonline.com/articles](http://www.audiologyonline.com/articles)**). 17 de janeiro de 2005.
- 2. Margolis, R.H. Automated Audiometry: Progress or Pariah. Audiology Today 17:21, 2005.
- 3. Margolis, R.H., Saly, G., Le, C., Laurence, J. Qualind™: A Method for Assessing the Accuracy of Automated Tests. J. Amer. Acad. Audiol., 18, 78-89, 2007.
- 4. Margolis, R.H., Saly, G.S. Toward a standard description of hearing loss. Int. J. Audiology 46, 746-758, 2007.
- 5. Margolis, R.H., Morgan, D.E. The Value of Automated Audiometry. Insights in Practice for Clinical Audiology, January 2008.
- 6. Margolis, R.H., Saly, G.L. Prevalence of hearing loss types in a clinical population. Ear and Hearing, 29, 524-532, 2008.
- 7. Margolis, R.H., Saly, G.L. Toward a standard description of hearing loss. Int. J. Audiology, 46, 746-758, 2007.
- 8. Margolis, R.H., Saly, G.L. Asymmetrical Hearing Loss: Definition, Validation, Prevalence. Otology & Neurotology, 29, 422-431, 2008.
- 9. Margolis, R.H., Morgan D.E. Automated Pure-Tone Audiometry An Analysis of Capacity, Need, and Benefit. Amer. J. of Audiology, 17, 109-113, 2008.
- 10. Margolis, R.H., Glasberg, B.R., Creeke, S., Moore, B.C.J. AMTAS Automated Method for Testing Auditory Sensitivity: Validation Studies. Int. J. Audiology,49, 185-194, 2010.
- 11. Margolis, R.H., Frisina, R., Walton, J.P. (2011). Automated method for testing auditory sensitivity: II. Air Conduction Audiograms in Children and Adults. *Int J Audiology,* 50, 434-439, 2011.
- 12. Margolis, R.H., Moore, B.C.J. Automated method for testing auditory sensitivity: III. Sensorineural hearing loss and air-bone gaps. *Int J Audiology,* 50, 440-447, 2011.
- 13. Margolis, R.H., Eikelboom, R.H., Johnson, C., Ginter, S.M., Swanepoel, D.W., Moore, B.C.J. False Air-Bone Gaps at 4 kHz in Listeners with Normal Hearing and Sensorineural Hearing Loss. *Int. J. Audiology* 52:526-532, 2013.

## <span id="page-48-2"></span>**PATENTES AMTAS**

- 1. Margolis, R.H. Adaptive Method and Apparatus for Testing Auditory Sensitivity [Método adaptativo e aparelho para testagem de sensibilidade auditiva]. U.S. Patent # 6,496,585, December 17, 2002.
- 2. Margolis, R.H. Method for Assessing the Accuracy of Test Results [Método para avaliação da exatidão de resultados de testes] U.S. Patent # 7,704,216, April 27, 2010.
- 3. Margolis, R.H. and Saly G.S. Audiogram Classification System [Sistema de classificação de audiograma]. U.S. Patent # 8,075,494, December 13, 2011.
- 4. Margolis, R.H., Saly, G.S., Birck, J. D. Calibration of Audiometric Bone Conduction Vibrators [Calibração de vibradores de condução óssea ósseia audiométrica], U.S. Patent # 8,577,050, November 5, 2013.